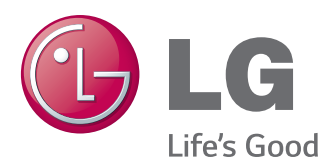

# OWNER'S MANUAL MONITOR SIGNAGE

Please read this manual carefully before operating the your set and retain it for future reference.

#### MONITOR SIGNAGE MODELS

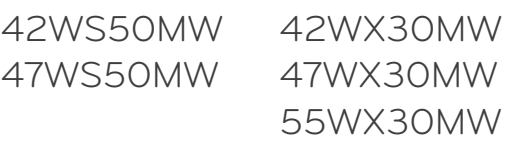

# **TABLE OF CONTENTS**

#### **LICENSES**

#### **ASSEMBLING AND PREPARING**

- Accessories
- Optional Accessories
- Parts and buttons
- Using the Mounting Cable Tie
- Connecting the Speakers
- Connecting the stand
- Using the IR Receiver
- Using the Kensington security system
- Portrait Layout
- Mounting on a wall

#### **REMOTE CONTROL**

#### **USING THE MONITOR**

- Connecting to a PC
- RGB connection
- DVI-D connection
- HDMI connection
- Display Port connection
- IR Receiver connection
- Adjusting the screen
- Selecting an image mode
- Customizing image options
- Customizing PC display options
- Adjusting the sound
- Selecting an sound mode
- Customizing sound options
- Using additional options
- Adjusting aspect ratio
- Using the input list

#### **ENTERTAINMENT**

- Connecting to a wired network
- Network Status
- Connecting USB storage devices
- Browsing files
- Viewing movies
- Viewing photos
- Listening to music
- Viewing the Contents List
- DivX® VOD Guide
- Using PIP/PBP

#### **CUSTOMIZING SETTINGS**

- Accessing Main Menus
- PICTURE settings
- AUDIO settings
- TIME settings
- OPTION settings
- Picture ID
- NETWORK settings

#### **MAKING CONNECTIONS**

- Connecting to a HD receiver, DVD, Camcorder, Camera, Gaming Device or VCR player
- HDMI connection
- Component connection
- AV(CVBS) connection
- Connecting to a USB
- Connecting to the LAN
- Daisy Chain Monitors

#### **TROUBLESHOOTING**

#### **SPECIFICATIONS**

#### **IR CODES**

#### **CONTROLLING THE MULTIPLE PRODUCT**

- Connecting the cable
- RS-232C Configurations
- Communication Parameter
- Command reference list
- Transmission / Receiving protocol

# **LICENSES**

Supported licenses may differ by model. For more information of the licenses, visit www.lg.com.

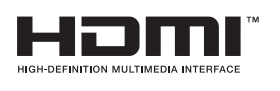

The terms HDMI and HDMI High-Definition Multimedia Interface, and the HDMI logo are trademarks or registered trademarks of HDMI Licensing LLC in the United States and other countries.

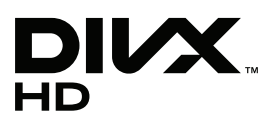

ABOUT DIVX VIDEO: DivX® is a digital video format created by DivX, LLC, a subsidiary of Rovi Corporation. This is an official DivX Certified® device that plays DivX video. Visit divx.com for more information and software tools to convert your files into DivX videos.

ABOUT DIVX VIDEO-ON-DEMAND: This DivX

Certified® device must be registered in order to play purchased DivX Videoon-Demand (VOD) movies. To obtain your registration code, locate the DivX VOD section in your device setup menu. Go to vod.divx.com for more information on how to complete your registration.

DivX Certified® to play DivX® video up to HD 1080p, including premium content.

DivX®, DivX Certified® and associated logos are trademarks of Rovi Corporation or its subsidiaries and are used under license.

Covered by one or more of the following U.S. patents: 7,295,673; 7,460,668; 7,515,710; 7,519,274

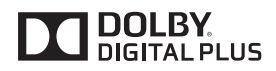

Manufactured under license from Dolby Laboratories. "Dolby" and the double-D symbol are trademarks of Dolby Laboratories.

# **ASSEMBLING AND PREPARING**

## **Accessories**

Check your product box for the following items. If there are any missing accessories, contact the local dealer where you purchased your product. The illustrations in this manual may differ from the actual product and accessories.

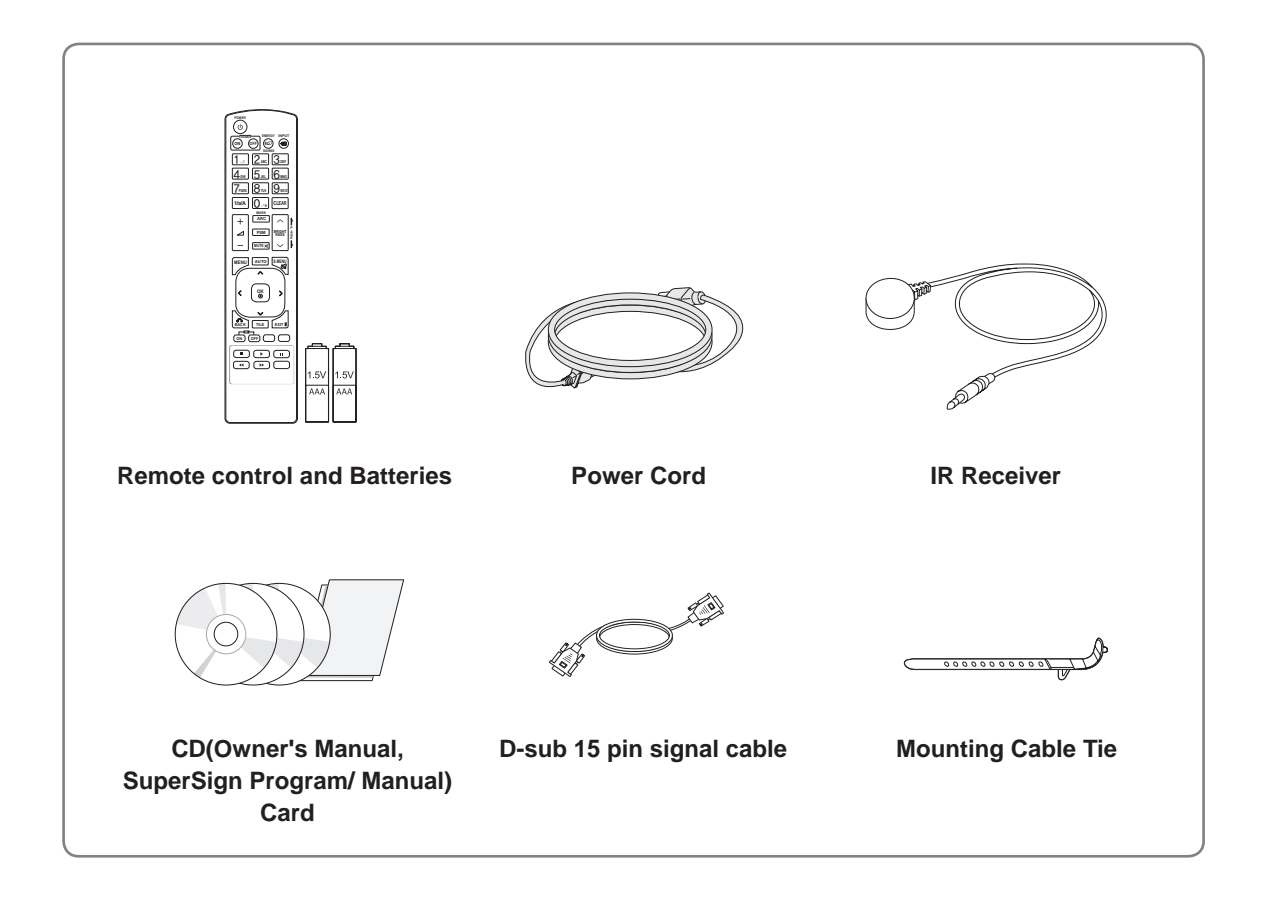

# **CAUTION**

- Do not use any unapproved or counterfeit parts or accessories to ensure the safety and product life span.
- Any damages or injuries by using pirated items are not covered by the warranty.

- The accessories supplied with your product may vary depending on the model.
- Product specifications or contents in this manual may be changed without prior notice due to upgrade of product functions.

## **Optional Accessories**

Without prior notice, optional accessories are subject to change to improve the performance of the product, and new accessories may be added. The illustrations in this manual may differ from the actual product and accessories.

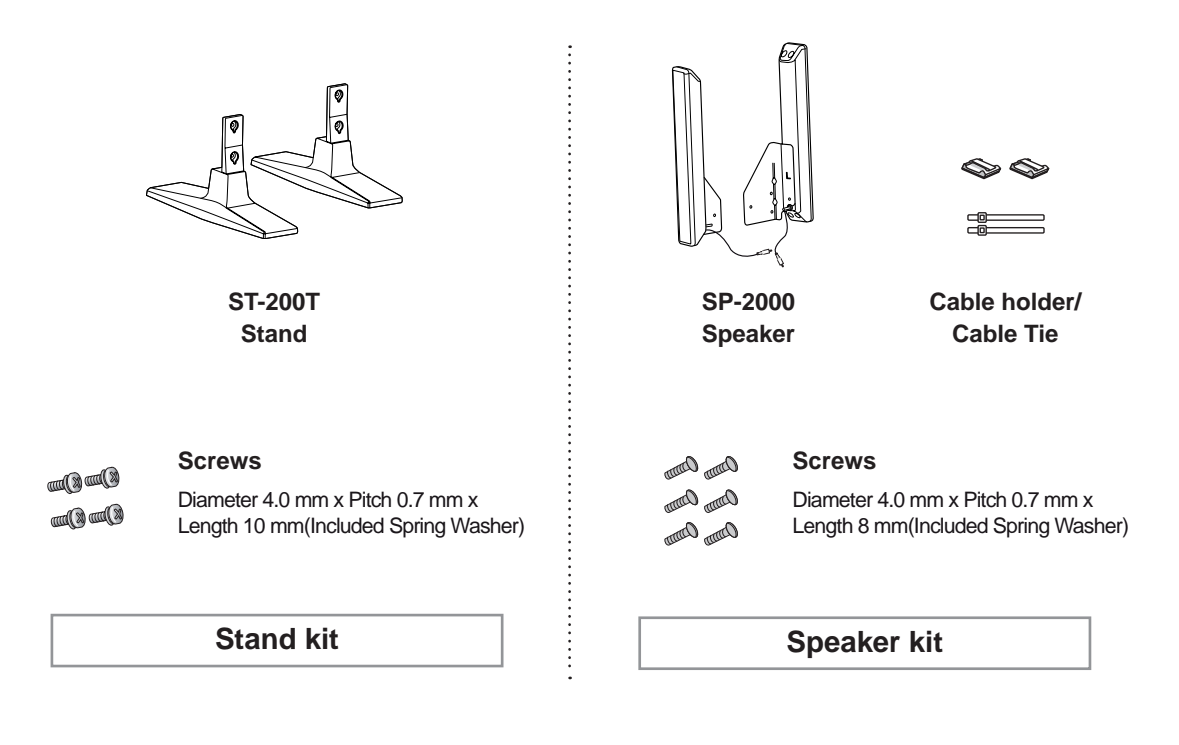

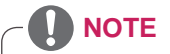

• Cable holder/Cable tie may not be available in some areas or for some models.

Optional accessories are not included for all models.

## **Parts and buttons**

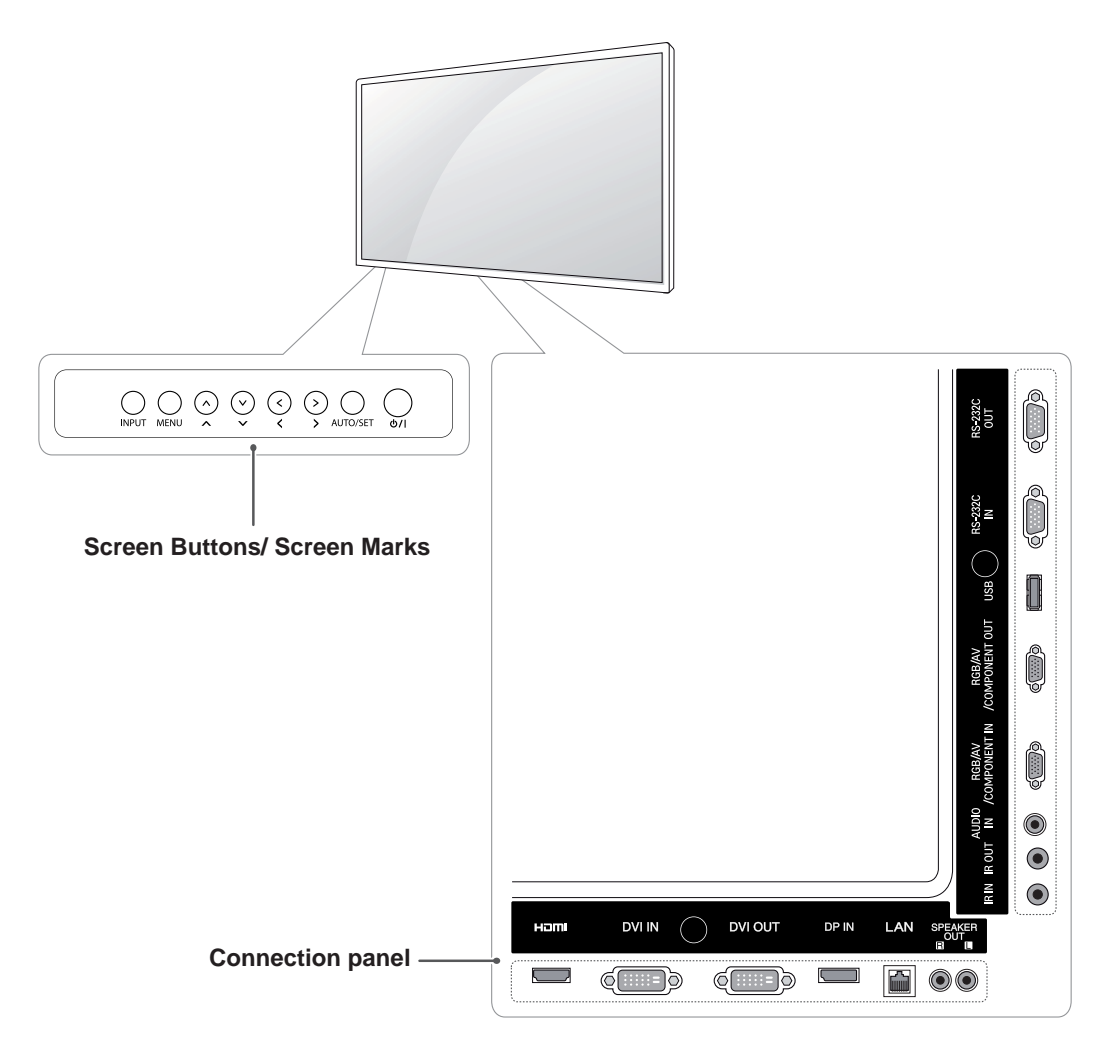

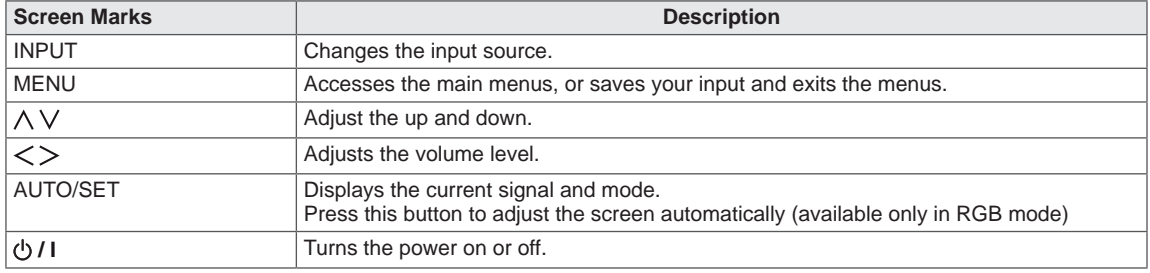

### **Using the Mounting Cable Tie**

First, connect the input signal cable to be used. Insert the cable tie into the bottom hole on the back as shown in the figure to organize cables.

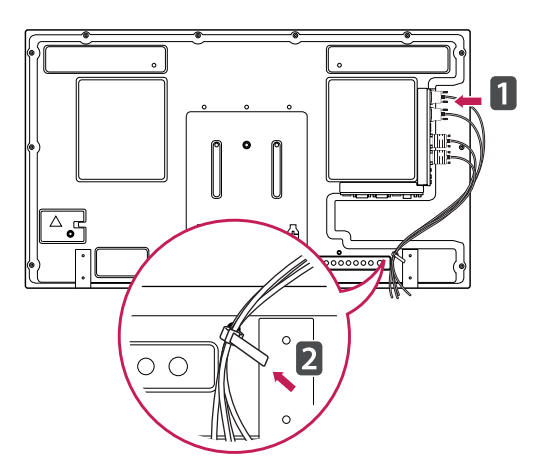

#### **Connecting the Speakers**

- Only on some models.
- 1 Connect an input signal cable to use before installing the speakers.

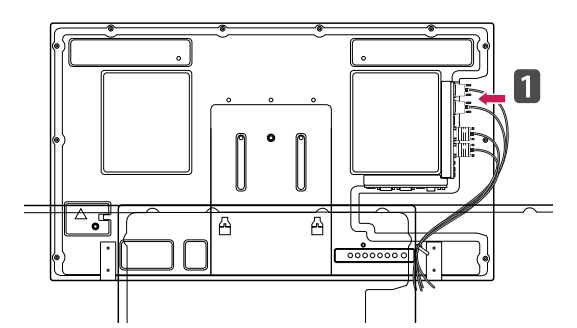

2 Mount the speaker by using a screw as shown in the following. Then connect the speaker cable.

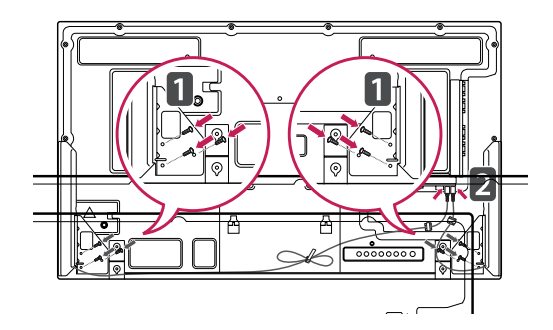

3 After installing your speakers, use holders and cable ties to organize the speaker cables.

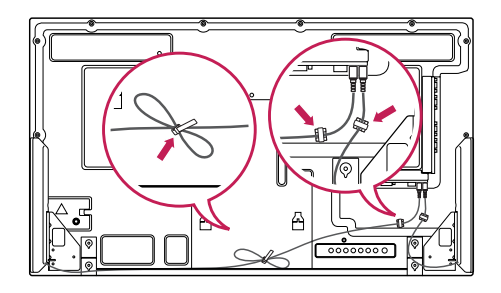

## **Connecting the stand**

- Only on some models.

1 Place a soft cloth on the table and put the product with the screen facing downward. Connect the stand as shown in the following picture.

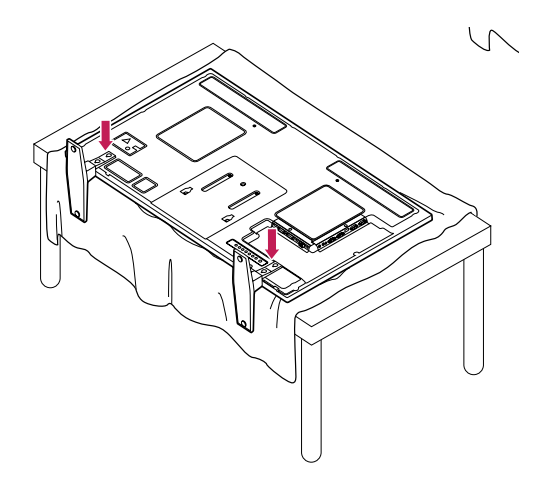

2 Use the screws to secure the stand on the rear side of the product as shown in the diagram.

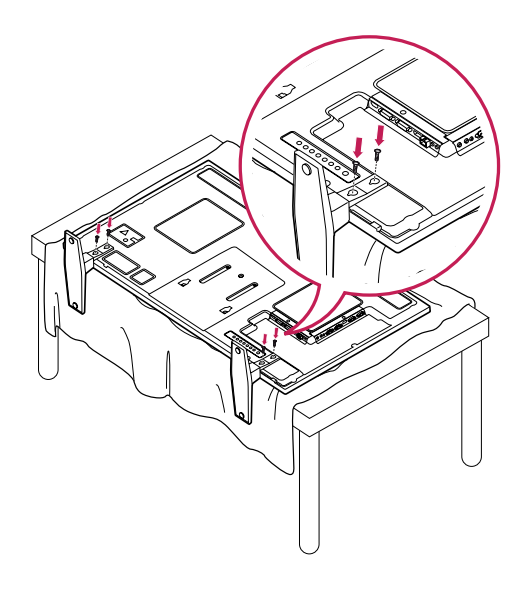

#### **Using the IR Receiver**

This allows a remote control sensor to be placed in a custom location. Then that display can control other displays via an RS-232C cable. Install the IR receiver towards the front of the set.

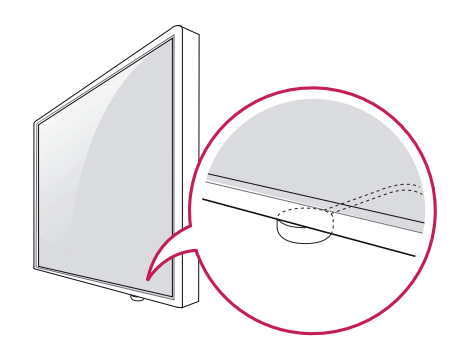

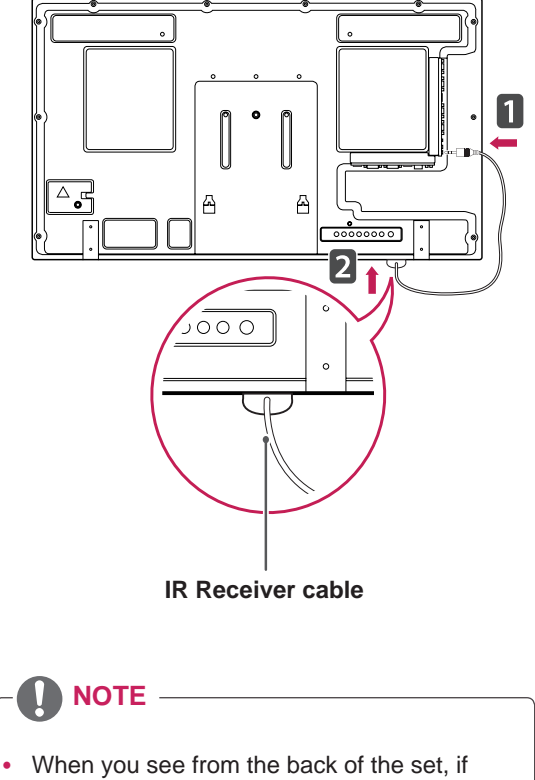

- the IR receiver cable does not face front, the signal reception range may shorten.
- The IR receiver is made with a magnet.It is detachable at the bottom (typical installation) or back (wall installation) of the set.

#### **Using the Kensington security system**

The Kensington security system connector is located at the back of the Monitor. For more information of installation and using, refer to the manual supplied with the Kensington security system or visit http://www.kensington.com.

Connect the Kensington security system cable between the Monitor and a table.

#### **Portrait Layout**

To install in portrait mode, rotate the set counterclockwise 90 degrees when looking at from the front.

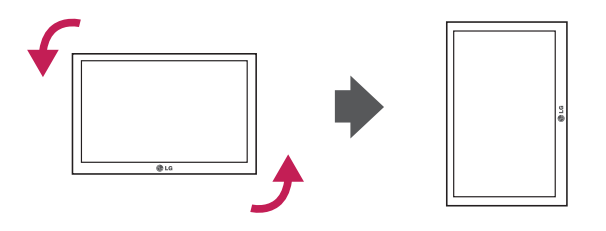

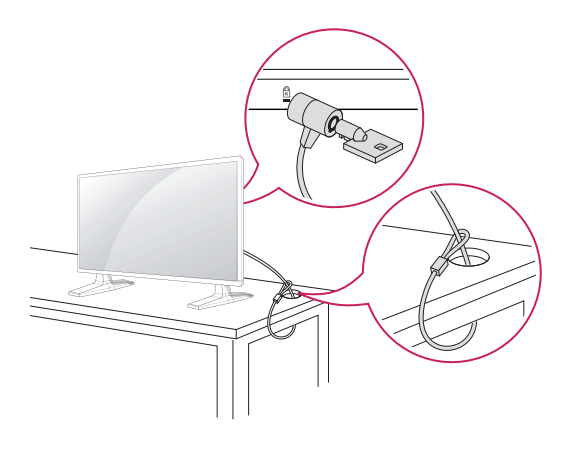

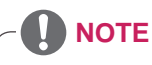

The Kensington security system is optional. You can obtain additional accessories from most electronics stores.

#### **Mounting on a wall**

For proper ventilation, allow a clearance of 10 cm on each side and from the wall. Detailed installation instructions are available from your dealer, see the optional Tilt Wall Mounting Bracket Installation and Setup Guide.

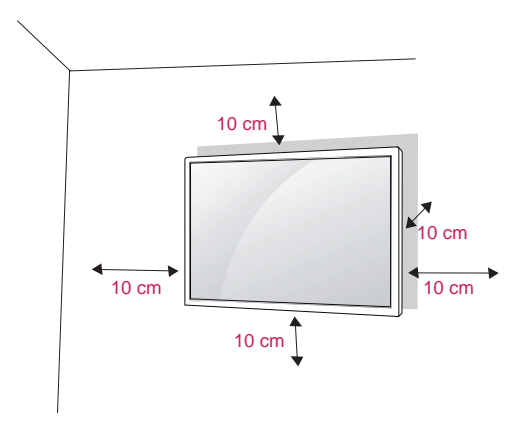

If you intend to mount the Monitor to a wall, attach Wall mounting interface (optional parts) to the back of the set.

When you install the Monitor using the wall mounting interface (optional parts), attach it carefully so it will not fall.

- 1 Please, Use the screw and wall mount interface in accordance with VESA Standards.
- 2 If you use screw longer than standard, the monitor might be damaged internally.
- 3 If you use improper screw, the product might be damaged and drop from mounted position. In this case, LG Electronics is not responsible for it.
- 4 VESA compatible.
- 5 Please use VESA standard as below.
- 785mm(31 inch) or greater
	- \* Fastening screw: Diameter 6.0 mm x Pitch 1.0 mm x Length 10 mm

# **CAUTION**

- Disconnect the power before installing or moving the monitor. Otherwise electric shock may occur.
- If you install the Monitor on a ceiling or slanted wall, it may fall and result in severe injury. Use an authorized LG wall mount and contact the local dealer or qualified personnel.
- Do not over tighten the screws as this may cause damage to the Monitor and void your warranty.
- Use screws and wall mounts that meet the VESA standard. Any damages or injuries by misuse or using an improper accessory are not covered by the warranty.

- Use screws that are listed on the VESA standard screw specifications.
- The wall mount kit includes an installation manual and necessary parts.
- The wall mount bracket is optional. You can obtain additional accessories from your local dealer.
- The length of screws may differ depending on the wall mount. Be sure to use the proper length.
- For more information, refer to the instructions supplied with the wall mount.

#### **Securing the product to a wall (optional)**

#### (Depending on model)

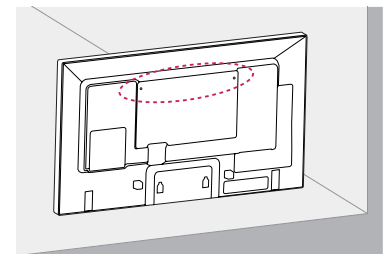

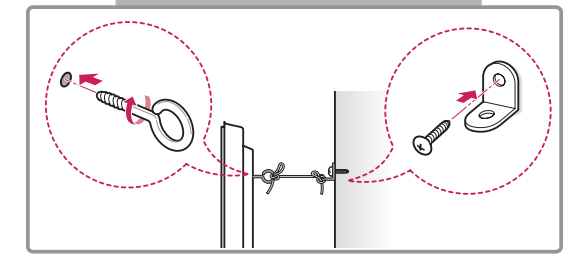

- 1 Insert and tighten the eye-bolts, or product brackets and bolts on the back of the product.
	- If there are bolts inserted at the eye-bolts position, remove the bolts first.
- 2 Mount the wall brackets with the bolts to the wall.

Match the location of the wall bracket and the eye-bolts on the rear of the product.

3 Connect the eye-bolts and wall brackets tightly with a sturdy rope.

Make sure to keep the rope horizontal with the flat surface.

## **CAUTION**

Make sure that children do not climb on or hang on the product.

- Use a platform or cabinet that is strong and large enough to support the product securely.
- Brackets, bolts and ropes are optional. You can obtain additional accessories from your local dealer.

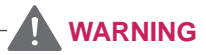

- If a product is not positioned in a sufficiently stable location, it can be potentially hazardous due to falling. Many injuries, particularly to children, can be avoided by taking simple precautions such as:
	- » Using cabinets or stands recommended by the manufacturer of the product.
	- » Only using furniture that can safely support the product.
	- » Ensuring the product is not overhanging the edge of the supporting furniture.
	- » Not placing the product on tall furniture (for example, cupboards or bookcases) without anchoring both the furniture and the product to a suitable support.
	- » Not standing the product on cloth or other materials placed between the product and supporting furniture.
	- » Educating children about the dangers of climbing on furniture to reach the product or its controls.

# **ENG ENGLISH**

# **REMOTE CONTROL**

The descriptions in this manual are based on the buttons of the remote control. Please read this manual carefully and use the Monitor correctly.

To replace batteries, open the battery cover, replace batteries (1.5 V AAA) matching  $\oplus$  and  $\ominus$  ends to the label inside the compartment, and close the battery cover.

To remove the batteries, perform the installation actions in reverse.

## **CAUTION**

- Do not mix old and new batteries, as this may damage the remote control.
- Make sure to point the remote control at the remote control sensor on the Monitor.

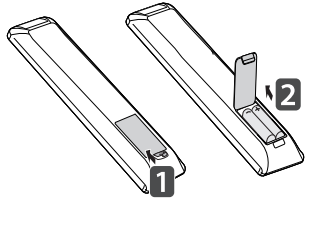

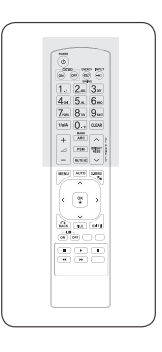

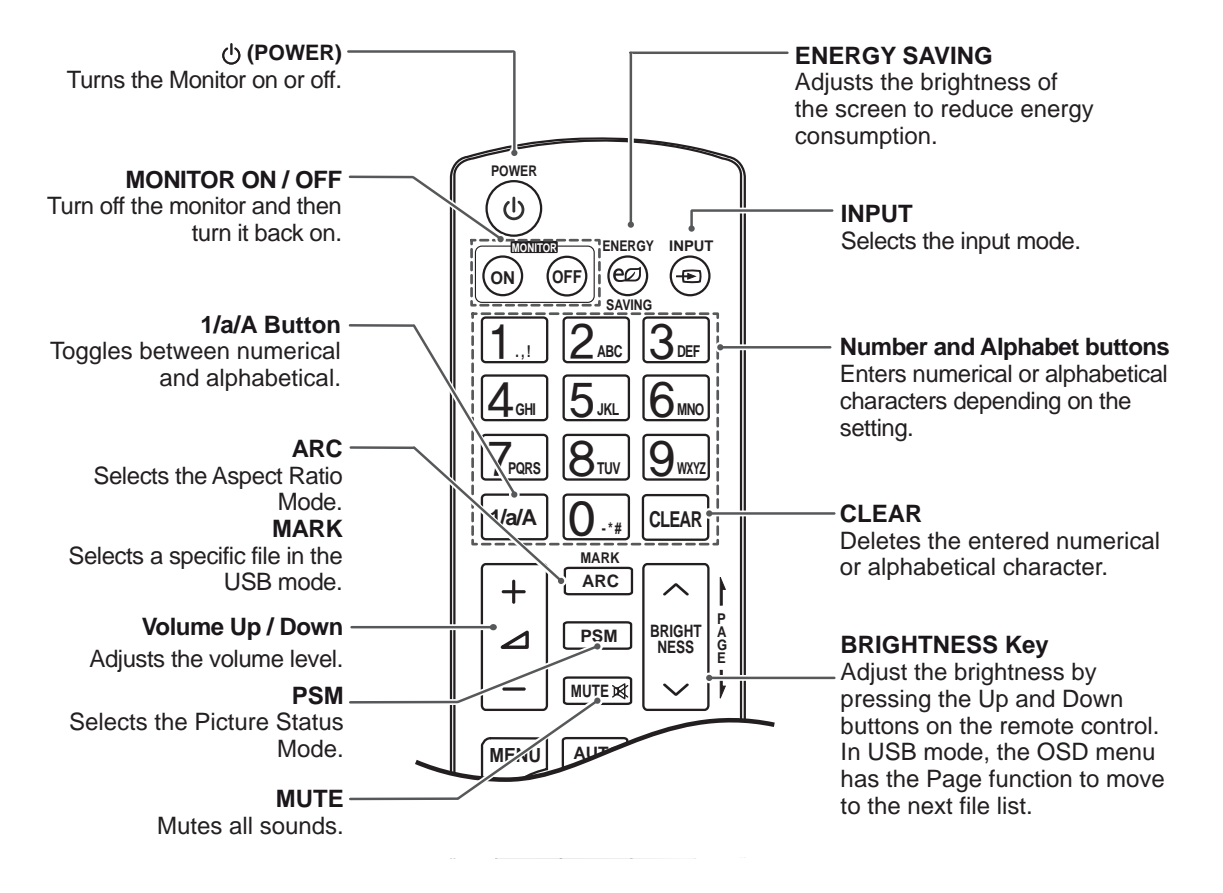

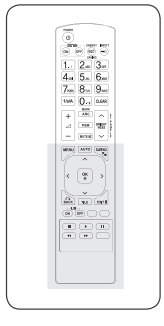

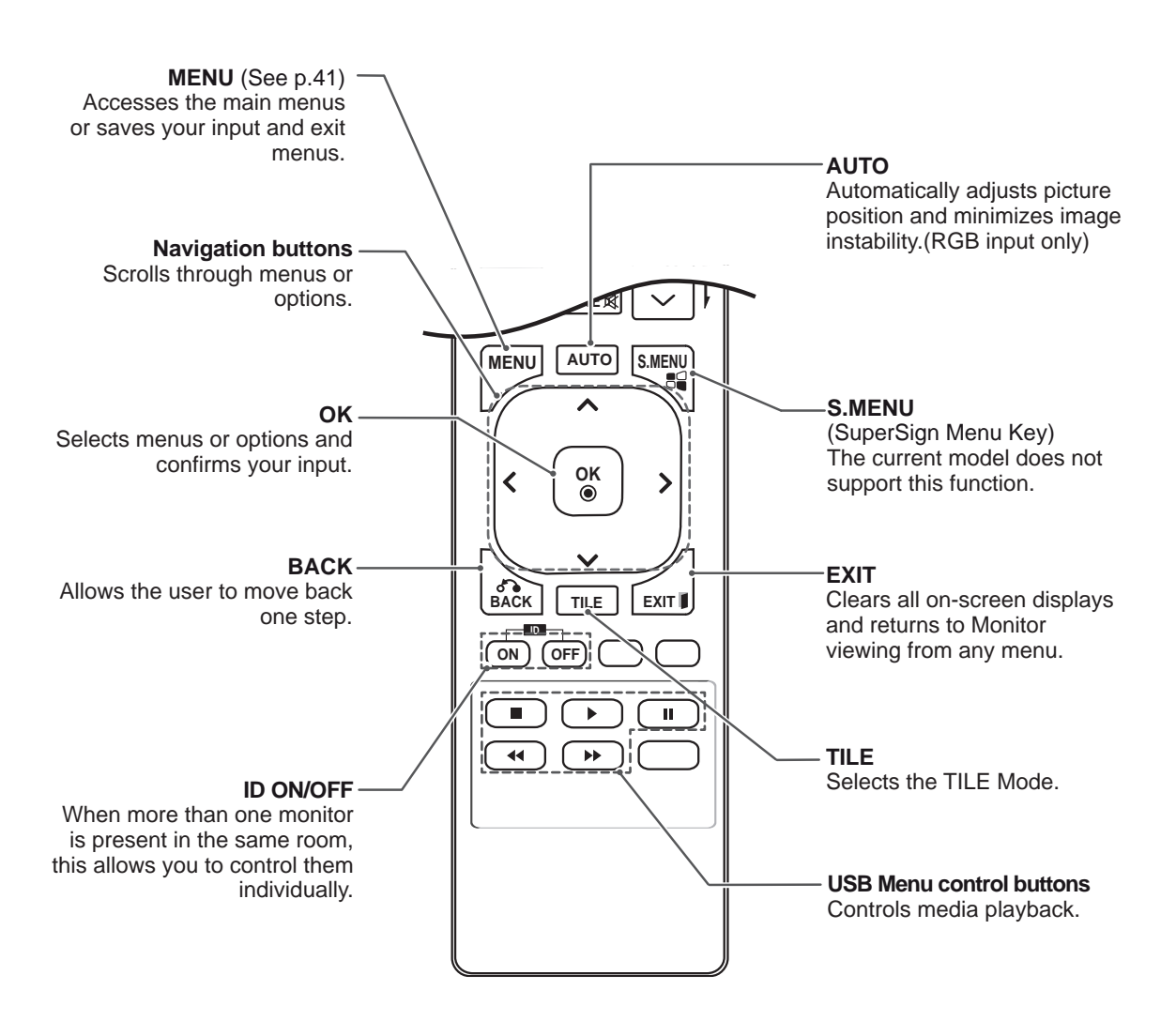

# **USING THE MONITOR**

## **Connecting to a PC**

Your Monitor supports the Plug & Play\* feature.

\* Plug & Play: This is the function that allows a PC to use the monitor without installing a driver.

**CAUTION**

![](_page_14_Picture_6.jpeg)

Connect the signal input cable and tighten it by turning the screws clockwise.

Do not press the screen with your finger for a long time as this may result in temporary distortion on the screen.

Avoid displaying a fixed image on the screen for a long period of time to prevent image burn. Use a screensaver if possible.

- It is recommended to use the Monitor with the HDMI connection for the best image quality.
- Use a shielded signal interface cable, such as D-sub 15 pin signal cable and DVI cable, with a ferrite core to maintain standard compliance for the product.
- If you turn the Monitor on when the set becomes cold, the screen may flicker. This is normal.
- Some red, green, or blue spots may appear on the screen. This is normal.

#### **RGB connection**

Transmits the analog video signal from your PC to the Monitor. Connect the PC and the Monitor set with the 15 pin signal cable as shown the following illustrations.

Select RGB input source on the monitor.

#### **DVI-D connection**

Transmits the digital video signal from your PC to the Monitor. Connect the PC and the Monitor set with the DVI cable as shown the following illustrations.

Select DVI-D input source on the monitor.

![](_page_15_Picture_7.jpeg)

![](_page_15_Picture_8.jpeg)

#### **HDMI connection**

Transmits the digital video and audio signals from your PC to the Monitor. Connect the PC and the Monitor with the HDMI cable as shown in the following illustrations. Select HDMI input source.

#### **Display Port connection**

Transmits the digital video and audio signals from your PC to the Monitor. Connect the PC and the Monitor with the Display Port cable as shown in the following illustrations.

Select Display Port input source.

![](_page_16_Picture_6.jpeg)

- Use a High Speed HDMI™ Cable.
- Please check the PC environment if you cannot hear the sound in HDMI mode. Some PCs require you to manually change the default audio output to HDMI.
- If you want to use HDMI PC mode, you must set PC/DTV to PC mode.
- When HDMI PC is used, a compatiblity problem might occur.

#### **IR Receiver connection**

Allows the use of a wired remote or IR receiver extension.

![](_page_17_Picture_3.jpeg)

# **Adjusting the screen**

#### **Selecting an image mode**

Display images in its optimized settings by selecting one of the preset image modes.

- 1 Press **MENU** to access the main menus.
- 2 Press the Navigation buttons to scroll to **PICTURE** and press **OK**.
- 3 Press the Navigation buttons to scroll to **Picture Mode** and press **OK**.
- 4 Press the Navigation buttons to scroll to an image mode you want and press **OK**.

![](_page_18_Picture_341.jpeg)

5 When you are finished, press **EXIT**. When you return to the previous menu, press **BACK**.

#### **Customizing image options**

Customize basic and advanced options of each image mode for the best screen performance.

- 1 Press **MENU** to access the main menus.
- 2 Press the Navigation buttons to scroll to **PICTURE** and press **OK**.
- 3 Press the Navigation buttons to scroll to **Picture Mode** and press **OK**.
- 4 Press the Navigation buttons to scroll to an image mode you want and press **OK**.
- 5 Select and adjust the following options, and then press **OK**.

![](_page_18_Picture_342.jpeg)

6 When you are finished, press **EXIT**. When you return to the previous menu, press **BACK**.

#### **Customizing PC display options**

Customize options of each image mode for the best image quality.

- This function works in the following mode: RGB[PC] mode.
- 1 Press **MENU** to access the main menus.
- 2 Press the Navigation buttons to scroll to **PICTURE** and press **OK**.
- **3** Press the Navigation buttons to scroll to **Screen** and press **OK**.
- 4 Select and adjust following options, and then press **OK**.

#### **Adjusting the sound**

#### **Selecting an sound mode**

This Monitor has 5 preset sound modes to compliment different types of video content.

- 1 Press **MENU** to access the main menus.
- 2 Press the Navigation buttons to scroll to **AUDIO** and press **OK**.
- 3 Press the Navigation buttons to scroll to **Sound Mode** and press **OK**.
- 4 Press the Navigation buttons to scroll to a sound mode you want and press **OK**.

![](_page_19_Picture_270.jpeg)

5 When you are finished, press **EXIT**. When you return to the previous menu, press

**BACK**.

![](_page_19_Picture_271.jpeg)

5 When you are finished, press **EXIT**. When you return to the previous menu, press **BACK**.

#### **Customizing sound options**

You may customize options of each sound mode for the best sound quality.

- 1 Press **MENU** to access the main menus.
- 2 Press the Navigation buttons to scroll to **AUDIO** and press **OK**.
- 3 Press the Navigation buttons to scroll to **Sound Mode** and press **OK**.
- 4 Press the Navigation buttons to scroll to a sound mode you want and press **OK**.
- 5 Select and adjust following options, and then press **OK**.

![](_page_20_Picture_398.jpeg)

6 When you are finished, press **EXIT**.

When you return to the previous menu, press **BACK**.

# **Using additional options**

#### **Adjusting aspect ratio**

Resize the image to view the image at its optimal size by pressing **ARC** while you are watching content.

# **CAUTION**

- If a fixed image displays on the screen for a long period of time, it will be imprinted and become a permanent disfigurement on the screen. This is "image burn" or "burn-in" and not covered by the warranty.
- $\cdot$  If the aspect ratio is set to 4:3 for a long period of time, image burn may occur on the letterboxed area of the screen.

- You can also change the image size by accessing the main menus.
- The Just Scan mode operates when a video signal has resolution of 720p or higher.

![](_page_20_Picture_399.jpeg)

- **16:9** : This selection will allow you to adjust the picture horizontally, in linear proportion, to fill the entire screen(useful for viewing 4:3 formatted DVDs).
- **4:3** : This selection will allow you to view a picture with an original 4:3 aspect ratio, black bars will appear on both the left and right of the screen.

![](_page_21_Picture_3.jpeg)

![](_page_21_Picture_4.jpeg)

- **Just Scan** : This Selection will allow you view the picture of best quality without loss of original picture in high resolution image. Note: If there is noise in original Picture, You can see the noise at the edge.
- **Zoom** : This selection will allow you to view the picture without any alteration, while filling the entire screen. However, the top and bottom of the picture will be cropped.

![](_page_21_Picture_7.jpeg)

![](_page_21_Picture_8.jpeg)

- **1:1** : The aspect ratio is not adjusted from the original. (Only Display Port PC, HDMI PC, DVI-D PC, RGB PC)

![](_page_21_Picture_10.jpeg)

- **Cinema Zoom 1** : Choose Cinema Zoom when you want to enlarge the picture in correct proportion. Note: When enlarging or reducing the picture, the image may become distorted.

![](_page_21_Picture_12.jpeg)

#### **Using the input list**

#### **Selecting an input source**

- 1 Press **INPUT** to access the input source list.
	- The connected device displays on each input source.
- 2 Press the Navigation buttons to scroll to one of the input sources and press **OK**.

![](_page_22_Picture_121.jpeg)

# **ENTERTAINMENT**

#### **Connecting to a wired network**

#### (Depending on model)

Connect the display to a local area network (LAN) via the LAN port as shown on the following illustration and set up the network settings.

This monitor only supports a wired network connection.

After making a physical connection, a small number of home networks may require the display network settings to be adjusted. For most home networks, the display will connect to automatically without any adjustments.

For detail information, contact your internet provider or router manual.

![](_page_23_Picture_8.jpeg)

# **CAUTION**

- Do not connect a modular phone cable to the LAN port.
- Since there are various connection methods, please follow the specifications of your telecommunication carrier or internet service provider.

To set up the network seetings: (Even if your display has already connected automatically, running setup again will not harm anything),

- 1 Press **MENU** to access the main menus.
- 2 Press the Navigation buttons to scroll to **NET-WORK** and press **OK**.
- 3 Press the Navigation buttons to select **Network Setting** and press **OK**.
- 4 If you already set Network Setting, select **Resetting**. The new connection settings resets the current network settings.
- 5 Select **IP Auto Setting** or **IP Manual Setting**.
	- If selecting **IP Manual Setting**, press the Navigation and Number buttons. IP addresses will need to be input manually.
	- **IP Auto Setting**: Select this if there is a DHCP server (Router) on the local area network (LAN) via wired connection, the display will automatically be allocated an IP address. If you're using a broadband router or broadband modem that has a DHCP (Dynamic Host Configuration Protocol) server function. The IP address will automatically be determined.
- 6 When you are finished, press **EXIT**.

# **CAUTION**

- Network setting menu will not be available until the display is connected to physical network.
- Since there are various connection methods, please follow the specifications of your telecommunication carrier or internet service provider.

# **NOTE**

- If you want to access the Internet directly on your display, the internet connection should always be on.
- If you cannot access the Internet, check the network conditions from a PC on your network.
- y When you use **Network Setting**, check the LAN cable or check if DHCP in the router is turned on.
- If you do not complete the network settings, the network may not work properly.

#### **Tips for Network setting**

- Use a standard LAN cable with this display. Cat5 or better with a RJ45 connector.
- Many network connection problems during set up can often be fixed by re-setting the router or modem. After connecting the display to the home network, quickly power off and/or disconnect the power cable of the home network router or cable modem. Then power on and/or connect the power cable again.
- Depending on the internet service provider (ISP), the number of devices that can receive internet service may be limited by the applicable terms of service. For details, contact your ISP.
- LG is not responsible for any malfunction of the display and/or the internet connection feature due to communication errors/malfunctions associated with your internet connection, or other connected equipment.
- LG is not responsible for problems within your internet connection.
- You may experience undesired results if the network connection speed does not meet the requirements of the content being accessed.
- Some internet connection operations may not be possible due to certain restrictions set by the Internet service provider (ISP) supplying your Internet connection.
- Any fees charged by an ISP including, without limitation, connection charges are your responsibility.
- A 10 Base-T or 100 Base-TX LAN port is required when using a wired connection to this display. If your internet service does not allow for such a connection, you will not be able to connect the display.
- A DSL modem is required to use DSL service and a cable modem is required to use cable modem service. Depending on the access method of and subscriber agreement with your ISP, you may not be able to use the internet connection feature contained in this display or you may be limited to the number of devices you can connect at the same time. (If your ISP limits sub-scription to one device, this display may not be allowed to connect when a PC is already connected.)
- The use of a "Router" may not be allowed or its usage may be limited depending on the policies and restrictions of your ISP. For details, contact your ISP directly.

#### **Network Status**

- 1 Press **MENU** to access the main menus.
- 2 Press the Navigation buttons to scroll to **NET-WORK** and press **OK**.
- 3 Press the Navigation buttons to select **Network Status**.
- 4 Press **OK** to check the network status.
- 5 When you are finished, press **EXIT.**

![](_page_24_Picture_337.jpeg)

#### **Connecting USB storage devices**

You can connect USB storage devices such as a USB flash memory, external hard drive to the display and use multimedia features . Connect a USB flash memory or USB memory card reader to the Display as shown on the following illustration. The My media screen appears.

![](_page_25_Figure_3.jpeg)

# **CAUTION**

- Do not turn the display off or remove a USB storage device while the EMF(my media) Menu is activated, as this could result in loss of files or damage to the USB storage device.
- Back up your files saved on a USB storage device frequently, as you may lose or damage the files and this may be not covered by the warranty.

#### **Tips for using USB storage devices**

- Only a USB storage device is recognizable.
- If the USB storage device is connected through a USB hub, the device is not recognizable.
- A USB storage device using an automatic recognition programme may not be recognized.
- A USB storage device which uses its own driver may not be recognized.
- The recognition speed of a USB storage device may depend on each device.
- Please do not turn off the display or unplug the USB device when the connected USB storage device is working. When such device is suddenly separated or unplugged, the stored files or the USB storage device may be damaged.
- Please do not connect the USB storage device which was artificially maneuvered on the PC. The device may cause the product to malfunction or fail to be played. Never forget to use only a USB storage device which has normal music files, image files or movie files.
- Please use only a USB storage device which was formatted as a FAT32 file system or NTFS file system provided with the Windows operating system. In case of a storage device formatted as a different utility program which is not supported by Windows, it may not be recognized.
- Please connect power to a USB storage device(over 0.5 A) which requires an external power supply. If not, the device may not be recognized.
- Please connect a USB storage device with the cable offered by the device maker.
- Some USB storage devices may not be supported or operated smoothly.
- File alignment method of USB storage device is similar to Window XP and filename can recognize up to 100 English characters.
- Be sure to back up important files since data stored in a USB memory device may be damaged. We will not be responsible for any data loss.
- If the USB HDD does not have an external power source, the USB device may not be detected. So be sure to connect the external power source.
	- Please use a power adaptor for an external power source. We do not guarantee an USB cable for an external power source.
- If your USB memory device has multiple partitions, or if you use a USB multi-card reader, you can use up to 4 partitions or USB memory devices.
- If a USB memory device is connected to a USB multi-card reader, its volume data may not be detected.
- If the USB memory device does not work properly, disconnect and reconnect it.
- How fast a USB memory device is detected differs from device to device.
- If the USB is connected in Standby Mode, specific hard disk will automatically be loaded when the display is turned on.
- The recommended capacity is 1 TB or less for a USB external hard disk and 32 GB or less for USB memory.
- Any device with more than the recommended capacity may not work properly.
- If a USB external hard disk with a "Energy" Saving" function does not work, turn the hard disk off and on again to make it work properly.
- USB storage devices below USB 2.0 are supported as well. But they may not work properly in the movie list.
- Maximum of 999 folders or files can be recognized under one folder.
- It is recommended to use a certified USB storage device and cable. Otherwise, a USB storage device may not be detected or a playback error may occur.
- Only a USB memory stick can be used to play back the files distributed and stored by SuperSign Manager. A USB hard disk or multi-card reader will not work.
- Only an FAT 32 file formatted storage device can play back the files distributed and stored by SuperSign manager.
	-

• A USB 3.0 storage device may not work.

#### files. 1 Connect a USB storage device.

**Browsing files**

- 2 Press **MENU** to access the main menus.
- 3 Press the Navigation buttons to scroll to **My Media** and press **OK**.

Access the photo, music, or movie lists and browse

4 Press the Navigation buttons to choose from **Movie List, Photo List**, **Music List** or **Contents List** and press **OK**.

![](_page_26_Picture_21.jpeg)

![](_page_26_Picture_456.jpeg)

#### **Supported File Formats**

![](_page_27_Picture_319.jpeg)

![](_page_27_Picture_320.jpeg)

#### **Viewing movies**

Play video files on display. Your display shows all of the video files saved in a USB storage device or shared folder on a PC.

- 1 Press the Navigation buttons to scroll to **My Media** and press **OK**.
- 2 Press the Navigation buttons to scroll to **Movie List** and press **OK**.
- 3 Press the Navigation buttons to scroll to a folder you want and press **OK**.
- 4 Press the Navigation buttons to scroll to a file you want and press **OK**.

![](_page_28_Picture_336.jpeg)

![](_page_28_Figure_8.jpeg)

![](_page_28_Picture_337.jpeg)

5 Play a movie.

- Non-supported files are displayed the preview image by icon only  $\bigwedge$ .
- Abnormal files are displayed in the form of bitmap  $(\chi)$ .
- 6 Control playback by using the following buttons.

![](_page_28_Picture_15.jpeg)

![](_page_28_Picture_338.jpeg)

#### **Tips for using playing video files**

- Some user-created subtitles may not work properly.
- Some special characters are not supported in subtitles.
- HTML tags are not supported in subtitles.
- Subtitles in languages other than the supported languages are not available.
- The screen may suffer temporary interruptions (image stoppage, faster playback, etc.) when the audio language is changed.
- A damaged movie file may not be played correctly, or some player functions may not be usable.
- Movie files produced with some encoders may not be played correctly.
- If the video and audio structure of recorded file is not interleaved, either video or audio is outputted.
- HD videos with a maximum of 1920x1080@25/30P or 1280x720@50/60P are supported, depending on the frame.
- Videos with resolutions higher than 1920X1080@25/30P or 1280x720@50/60P may not work properly depending on the frame.
- Movie files other than the specified types and formats may not work properly.
- Max bitrate of playable movie file is 20 Mbps. (only, Motion JPEG : 10 Mbps)
- We do not guarantee smooth playback of profiles encoded level 4.1 or higher in H.264/ AVC.
- DTS Audio codec is not supported.
- A movie file more than 30 GB in file size is not supported for playback.
- A DivX movie file and its subtitle file must be located in the same folder.
- A video file name and its subtitle file name must be identical for it to be displayed.
- Playing a video via a USB connection that doesn't support high speed may not work properly.
- Files encoded with GMC(Global Motion Compensation) may not be played.

• When you are watching the movie by Movie List function, you can adjust an image by Energy Saving key on the remote control. User setup for each image mode does not operate.

#### **Video options**

- 1 Press **MENU** to access the **Pop-Up** menus.
- 2 Press the Navigation buttons to scroll to **Set Video Play., Set Video.** or **Set Audio.** and press **OK**.

- y Option values changed in **Movie List** does not affect **Photo List** and **Music List**.
- Option value changed in **Photo List** and Mu**sic List** are changed likewise in **Photo List** and **Music List** excluding **Movie List**.
- When replaying the video file after stopping, you can play from where it stopped previously.

When you select the **Set Video Play,**

- 1 Press the Navigation buttons to scroll to show the **Picture Size, Audio Language, Subtitle Language** or **Repeat**.
- 2 Press the Navigation buttons to scroll to make appropriate adjustments.

![](_page_30_Picture_275.jpeg)

![](_page_30_Picture_276.jpeg)

- Only 10,000 of sync blocks can be supported within the subtitle file.
- When playing a video, you can adjust the Picture Size by pressing the ARC button.
- Subtitles in your language are only supported when the OSD menu is also in this language.
- The code page options may be disabled depending on the language of the subtitle files.
- Select the appropriate code page for the subtitle files.

When you select the **Set Video,**

1 Press the Navigation buttons to scroll to make appropriate adjustments.

When you select the **Set Audio,**

- 1 Press the Navigation buttons to scroll to show the **Sound Mode, Clear Voice II** or **Balance**.
- 2 Press the Navigation buttons to scroll to make appropriate adjustments.

![](_page_31_Figure_6.jpeg)

![](_page_31_Figure_7.jpeg)

# **Viewing photos**

View image files saved in a USB storage device. The displays on the screen may differ from the model.

- 1 Press the Navigation buttons to scroll to **My Media** and press **OK**.
- 2 Press the Navigation buttons to scroll to **Photo List** and press **OK**.
- **3** Press the Navigation buttons to scroll to a folder you want and press **OK**.
- 4 Press the Navigation buttons to scroll to a file you want and press **OK**.

![](_page_31_Picture_312.jpeg)

5 View photos.

![](_page_31_Picture_16.jpeg)

- Non-supported files are displayed the preview image by icon only  $\bigwedge$ .
- Abnormal files are displayed in the form of bitmap  $(X)$ .

#### **Using photo options**

Use the following options while viewing photos.

![](_page_32_Picture_3.jpeg)

Options Number of selected photos

| <b>Option</b> | <b>Description</b>                                                                                                    |
|---------------|----------------------------------------------------------------------------------------------------|
| Slideshow     | Starts or stops a slideshow with selected                                                                                                    |
|               | photos.                                                                                                    |
|               | If there are no selected photos, all pho-                                                                                                    |
|               | tos saved in the current folder display                                                                                                    |
|               | during a slideshow.                                                                                                    |
|               | To set a slideshow speed, select Op-                                                                                                    |
|               | tion.                                                                                                    |
| <b>BGM</b>    | Turns the background music on or off.                                                                                                    |
|               | To set the background music folder,                                                                                                    |
|               | select Option.                                                                                                    |
|               | You can adjust Option by MENU button                                                                                                    |
|               | on the remote control.                                                                                                    |
| t)            | Rotates photos clockwise (90°, 180°,                                                                                                    |
|               | 270°, 360°).                                                                                                    |
|               | <b>NOTE</b><br>The supported photo size is<br>limited. You cannot rotate a<br>photo if the resolution of the<br>rotated width is larger than the<br>supported resolution size. |
| $\Omega$      | View the photo by zoom in 2, 4 times.                                                                                                    |
|               | <b>NOTE</b><br>Photos with a resolution of<br>960x540 or less cannot be                                                                                                    |
|               | enlarged.                                                                                                    |

![](_page_32_Picture_305.jpeg)

#### **Photo options**

- 1 Press **MENU** to show the **Option** menus.
- 2 Press the Navigation buttons to scroll to **Set Photo View., Set Video.** or **Set Audio.** and press **OK**.

- **•** Option values changed in **Movie List** does not affect **Photo List** and **Music List.**
- Option value changed in **Photo List** and Mu**sic List** are changed likewise in **Photo List** and **Music List** excluding **Movie List**.

When you select the **Set Photo View**,

- 1 Press the Navigation buttons to scroll to select **Slide Speed,Transition Effect** or **BGM.**
- 2 Press the Navigation buttons to scroll to make appropriate adjustments.

#### **Transition Effect Option**

![](_page_33_Picture_73.jpeg)

When you select the **Set Video**,

1 Press the Navigation buttons to scroll to make appropriate adjustments.

When you select the **Set Audio,**

- 1 Press the Navigation buttons to scroll to show the **Sound Mode, Clear Voice II** or **Balance**.
- 2 Press the Navigation buttons to scroll to make appropriate adjustments.

#### **Listening to music**

- 1 Press the Navigation buttons to scroll to **My Media** and press **OK**.
- 2 Press the Navigation buttons to scroll to **Music List** and press **OK**.
- 3 Press the Navigation buttons to scroll to a folder you want and press **OK**.
- 4 Press the Navigation buttons to scroll to a file you want and press **OK**.

![](_page_34_Picture_11.jpeg)

![](_page_34_Figure_12.jpeg)

![](_page_34_Picture_191.jpeg)

5 Play music.

![](_page_35_Picture_2.jpeg)

![](_page_35_Picture_315.jpeg)

#### **Tips for playing music files**

• This unit doesn't support the ID3 Tag embedded MP3 files.

- Non-supported files are displayed the preview image by icon only  $\bigwedge$ .
- Abnormal files are displayed in the form of bitmap  $(X)$ .
- A damaged or corrupted music does not play but displays 00:00 in playtime.
- A music downloaded from a paid service with copyright protection does not start but displays inappropriate information in playtime.
- $\cdot$  If you press OK,  $\circled{I}$  buttons, screen saver is stopped.
- The PLAY( $\bigcirc$ ), Pause( $\bigcirc$ ),  $\bigcirc$ ,  $\bigcirc$ ,  $\bigcirc$ ,  $\bigcirc$ buttons on the remote control are also available in this mode.
- You can use the  $\rightarrow$  button to select the next music and the  $\bigcirc$  button to select the previous music.

![](_page_35_Figure_14.jpeg)
### **Music options**

- 1 Press **MENU** to access the **Pop-Up** menus.
- 2 Press the Navigation buttons to scroll to **Set Audio Play.** or **Set Audio.** and press **OK**.
	- **NOTE**
- y Option values changed in **Movie List** does not affect **Photo List** and **Music List**.
- Option value changed in **Photo List** and Mu**sic List** are changed likewise in **Photo List** and **Music List** excluding **Movie List.**

When you select the **Set Audio Play,**

- 1 Press the Navigation buttons to scroll to select the **Repeat** or **Random**.
- 2 Press the Navigation buttons to scroll to make appropriate adjustments.

When you select the **Set Audio,**

- 1 Press the Navigation buttons to scroll to select the **Sound Mode, Clear Voice II** or **Balance**.
- 2 Press the Navigation buttons to scroll to make appropriate adjustments.

## **Viewing the Contents List**

Plays back the stored files using the Export option in SuperSign Manager.

- 1 Press the Navigation buttons to scroll to **My Media** and press **OK**.
- 2 Press the Navigation buttons to scroll to **Contents List** and press **OK**.
- 3 Press the Navigation buttons to scroll to a folder you want and press **OK**.
- 4 Press the Navigation buttons to scroll to a file you want and press **OK**.

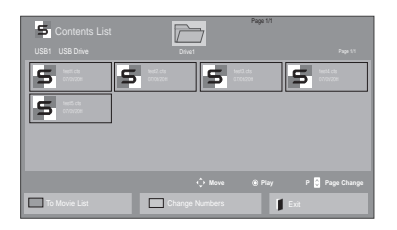

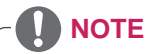

- While playing media files from Contents List, only the BACK, EXIT or Volume button are available. Selecting the BACK or EXIT button stops playing media files and returns to the screen view mode.
- If there is the AutoPlay folder in the USB device and its files are in supported formats, they can be played back automatically when the USB device is connected to the monitor.

## **DivX® VOD Guide**

#### **DivX® VOD Registration**

In order to play purchased or rented DivX® VOD contents, you should register your device with 10 digit DivX registration code from your device at **www.divx.com/vod.**

- 1 Press **MENU** to access the main menus.
- 2 Press the Navigation buttons to scroll to **MY MEDIA** and press **OK**.
- 3 Press the Blue button.
- 4 Press the Navigation buttons to scroll to **DivX Reg. Code** and press **OK**.
- 5 View the registration code of your display.
- 6 When you are finished, press **EXIT.** When you return to the previous menu, press **BACK**.

- While you are checking the registration code, some buttons may not work.
- If you use the DivX registration code of another device, you cannot play the rented or purchased DivX file. Make sure to use the DivX registration code assigned to your product.
- The video or audio files that are not converted by the standard DivX codec may be corrupted or not be played.
- The DivX VOD code allows you to activate up to 6 devices under one account.

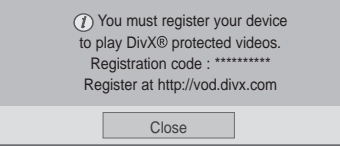

### **DivX® VOD Deregistration**

You should deregister your device with 8 digit DivX deregistration code from your device at www.divx. com/vod.

- 1 Press **MENU** to access the main menus.
- 2 Press the Navigation buttons to scroll to **MY MEDIA** and press **OK**.
- 3 Press the Blue button.
- 4 Press the Navigation buttons to scroll to **Deactivation** and press **OK**.
- 5 Press the Navigation buttons to select **Yes** to confirm.

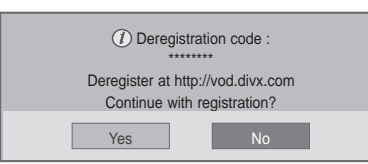

6 When you are finished, press **EXIT.** When you return to the previous menu, press **BACK**.

## **Using PIP/PBP**

Videos or pictures stored on the USB device can be displayed on a single monitor by dividing them into the main and subscreens. (See p.51)

- 1 Press the **MENU** button to move to **OPTION** and press **OK**.
- 2 Press **PIP/PBP** to select **PIP** or **PBP** and then press **OK**.

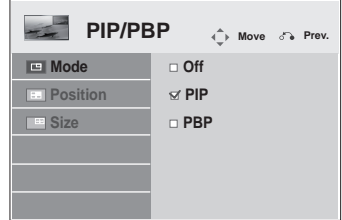

3 Select **Movie List** or **Photo List** from **My Media**.

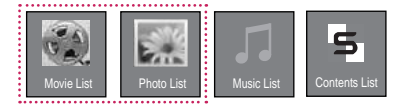

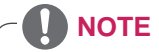

Once the deregistration is executed, you must register your device again to see DivX® VOD contents.

4 Select a file you want and then press **OK**.

- **Movie List** Page 1/1  $\sqrt{}$ USB1 USB Drive Page 1/1 Page 1/1 Page 1/1 Page 1/1 Page 1/1 Page 1/1 Page 1/1 Page 1/1 Page 1/1 Page 1/1 Page 1/1  $\Box$ 002 003 00 m  $\overline{\Box}$ 051. Apple\_ ... 02:30:25 Move Page Change Mark Mark To Photo list Change Numbers Mark Mode **Exit** Exit
- 6 For sound select either Main or Sub. You must to select the output sound before running the **PIP** or **PBP** function.

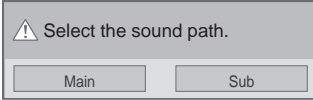

- 7 The sub screen is displayed on the main screen.
- 5 Select the **PIP** or **PBP** icon from the play list.

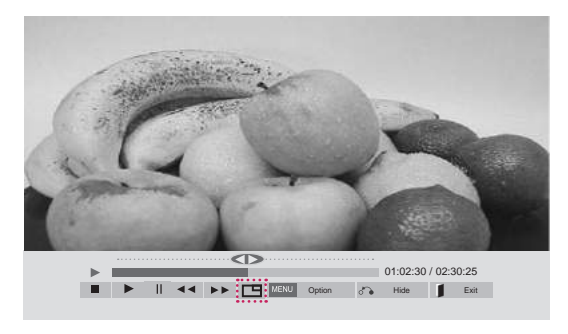

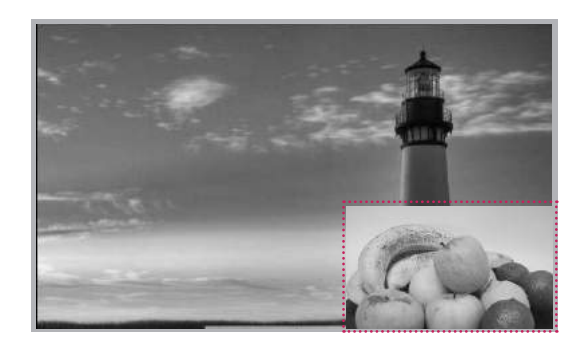

 **< MOVIE LIST >**

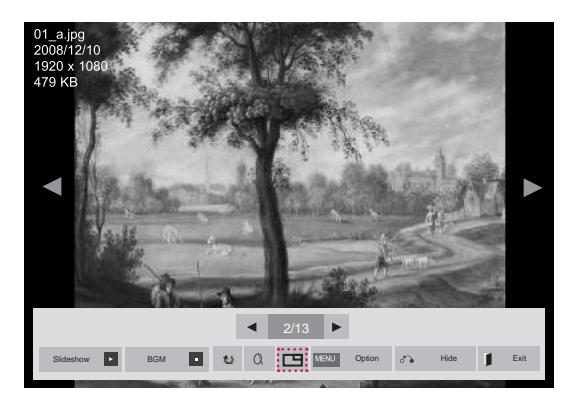

 **< PHOTO LIST >**

# **CUSTOMIZING SETTINGS**

# **Accessing Main Menus**

- 1 Press **MENU** to access the main menus.
- 2 Press the Navigation buttons to scroll to one of the following menus and press **OK**.
- 3 Press the Navigation buttons to scroll to the setting or option you want and press **OK**.
- 4 When you are finished, press **EXIT**. When you return to the previous menu, press **BACK**.

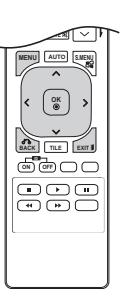

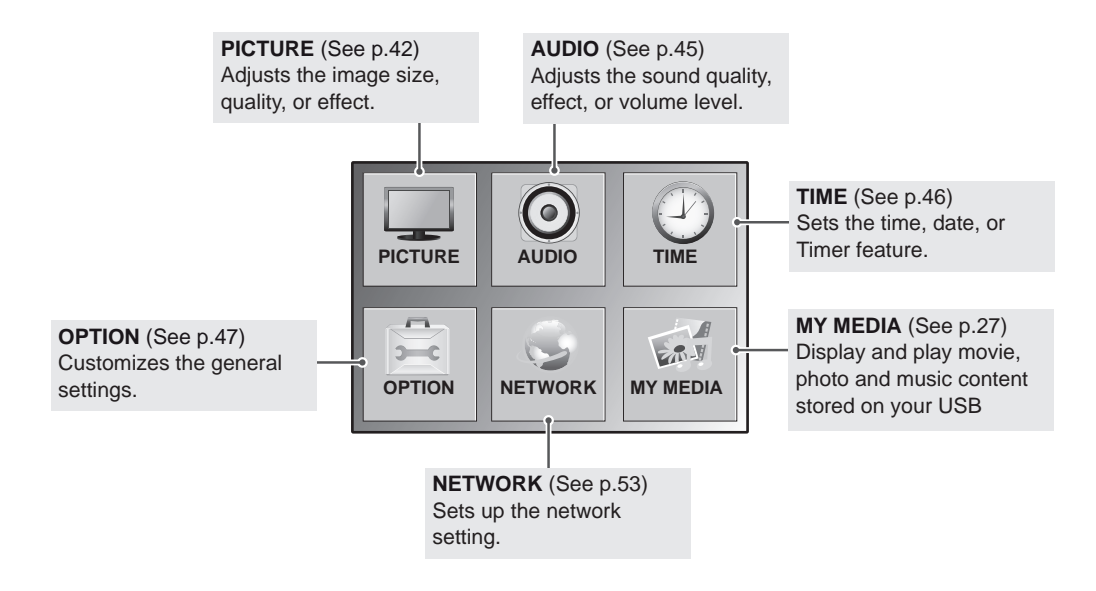

## **PICTURE settings**

- 1 Press **MENU** to access the main menus.
- 2 Press the Navigation buttons to scroll to **PICTURE** and press **OK**.
- 3 Press the Navigation buttons to scroll to the setting or option you want and press **OK**.
	- To return to the previous level, press **BACK**.
- 4 When you are finished, press **EXIT**. When you return to the previous menu, press **BACK**.

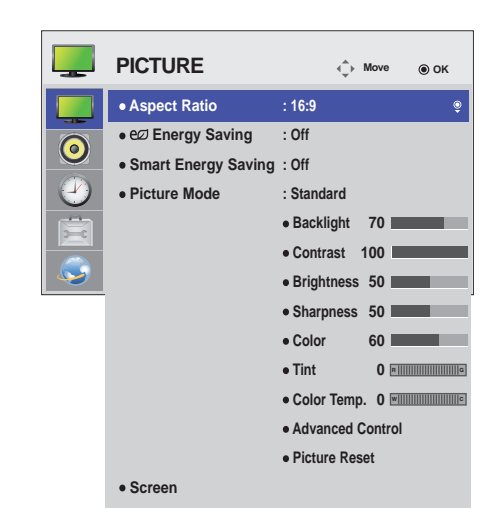

The available picture settings are described in the following:

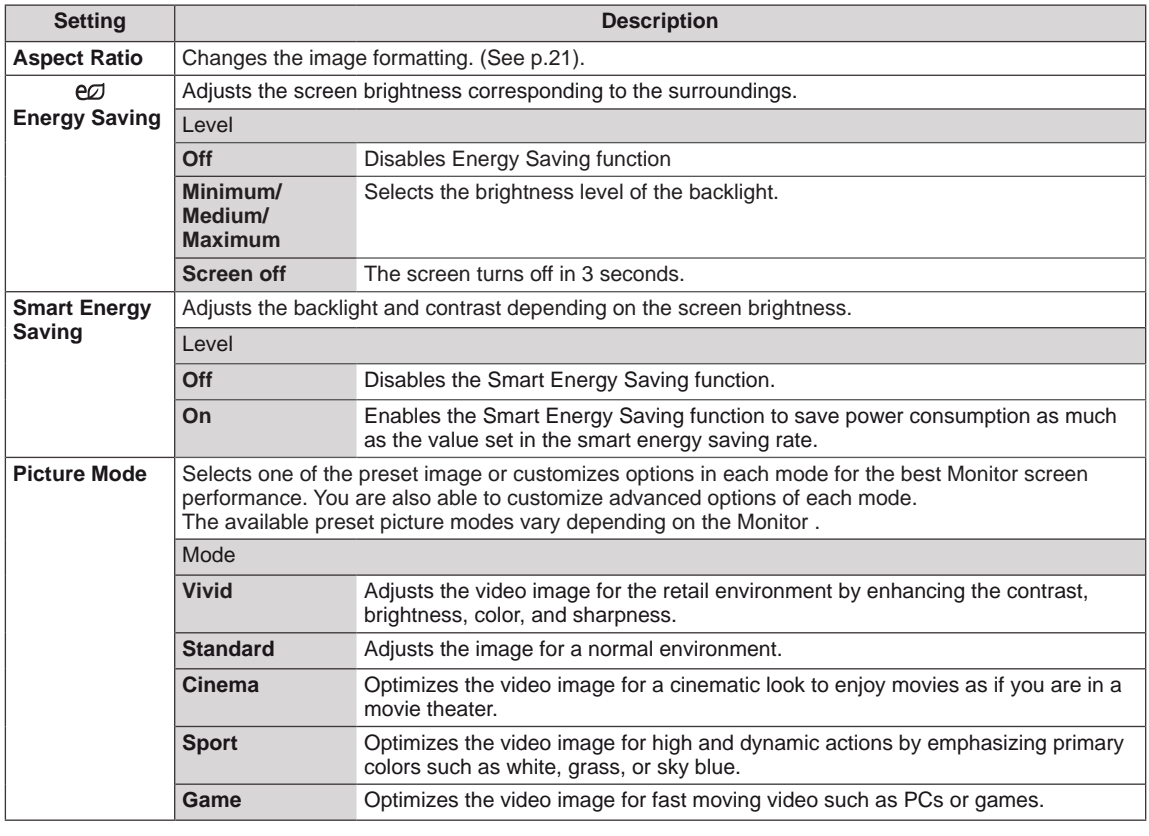

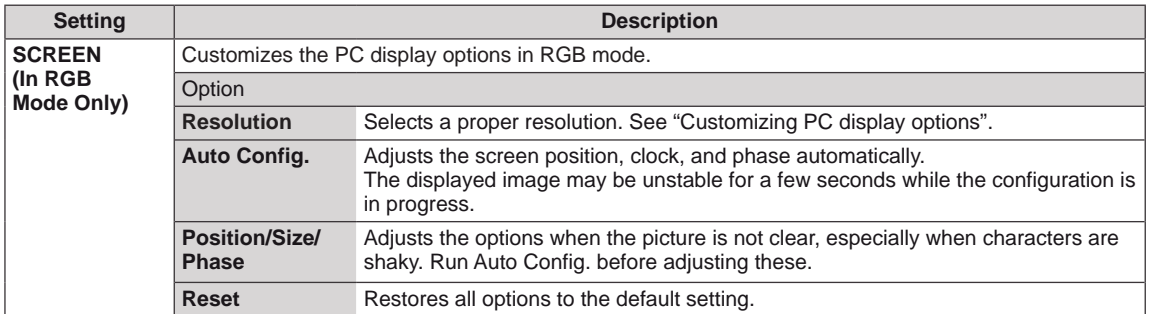

#### **Picture Mode options**

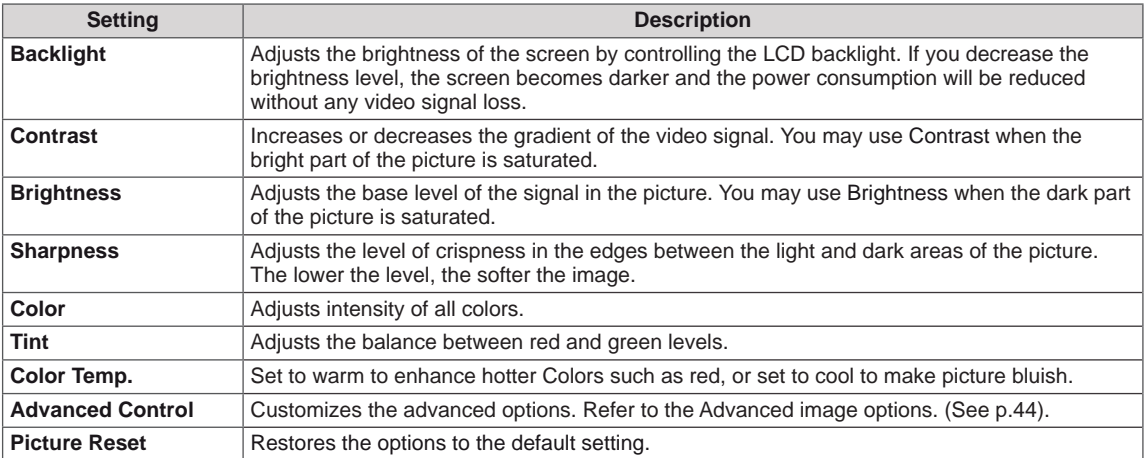

- y If the '**Picture Mode**' setting in the Picture menu is set to **Vivid, Standard, Cinema, Sport** or **Game** the subsequent menus will be automatically set.
- You cannot adjust color and tint in the RGB-PC/ DVI-D-PC(DTV)/ HDMI-PC mode.
- When using the Smart Energy Saving function, the screen may look saturated in the white area of a still image.
- If Energy Saving is set to Minimum, Medium, or Maximum, the Smart Energy Saving function is disabled.

### **Advanced Control**

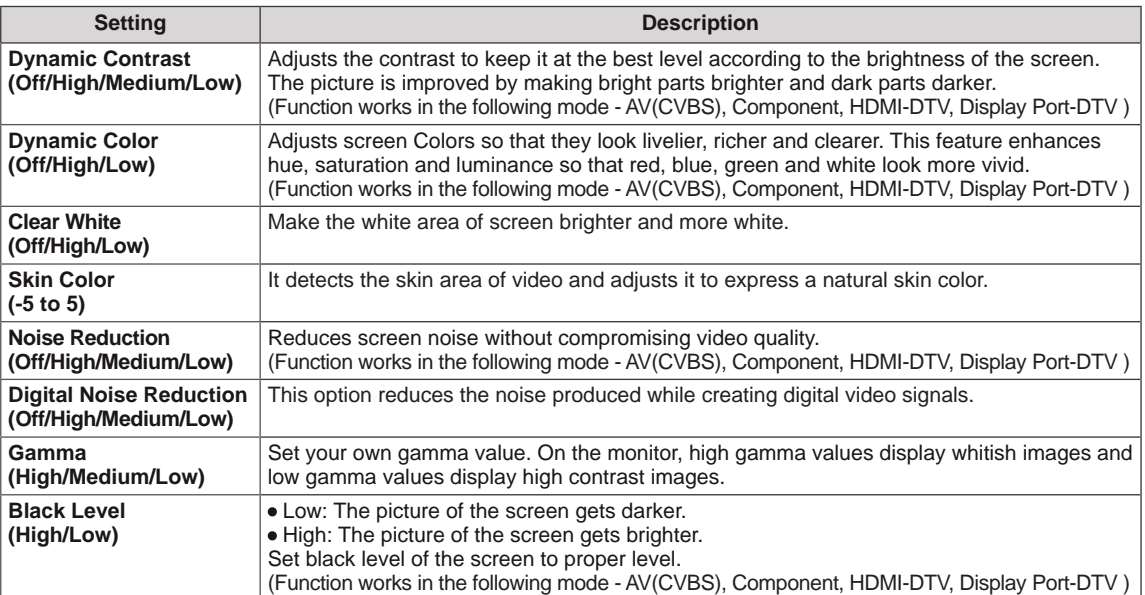

# **AUDIO settings**

- 1 Press **MENU** to access the main menus.
- 2 Press the Navigation buttons to scroll to **AUDIO** and press **OK**.
- 3 Press the Navigation buttons to scroll to the setting or option you want and press **OK**.
	- To return to the previous level, press **BACK**.
- 4 When you are finished, press **EXIT**. When you return to the previous menu, press **BACK**.

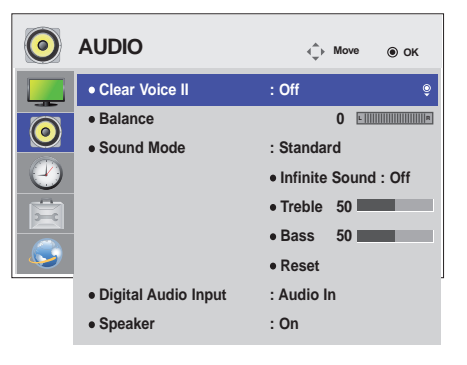

The available audio options are described in the following:

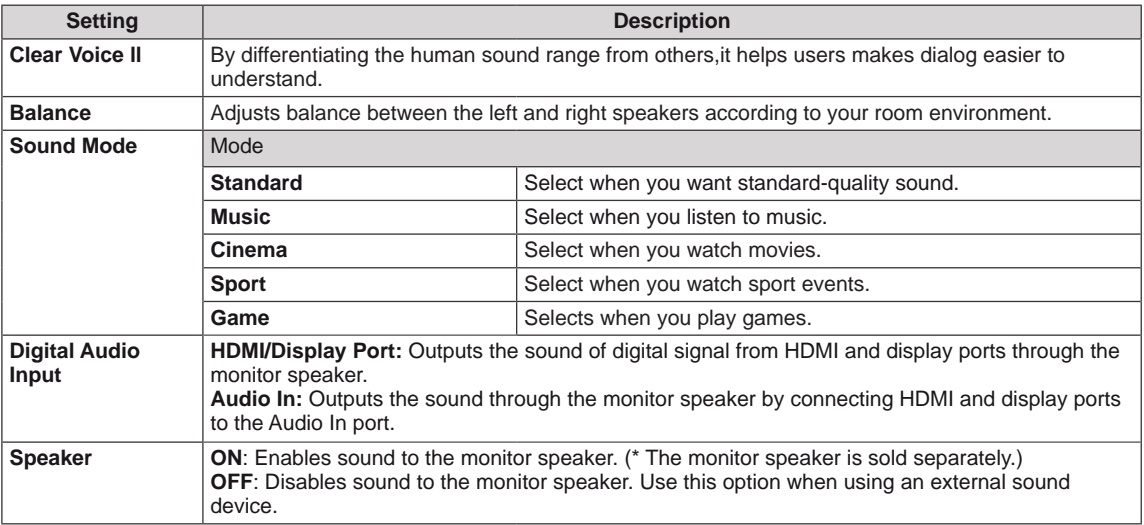

#### **Sound Mode options**

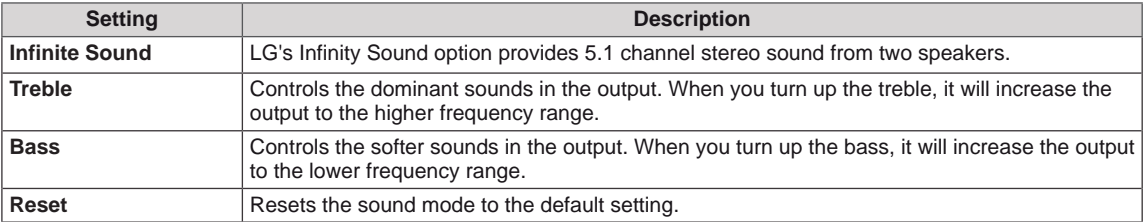

## **TIME settings**

- 1 Press **MENU** to access the main menus.
- 2 Press the Navigation buttons to scroll to **TIME** and press **OK**.
- 3 Press the Navigation buttons to scroll to the setting or option you want and press **OK**.
	- To return to the previous level, press **BACK**.
- 4 When you are finished, press **EXIT**. When you return to the previous menu, press **BACK**.

The available time settings are described in the following:

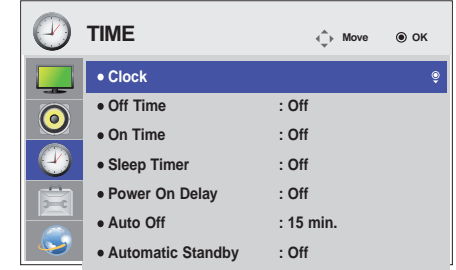

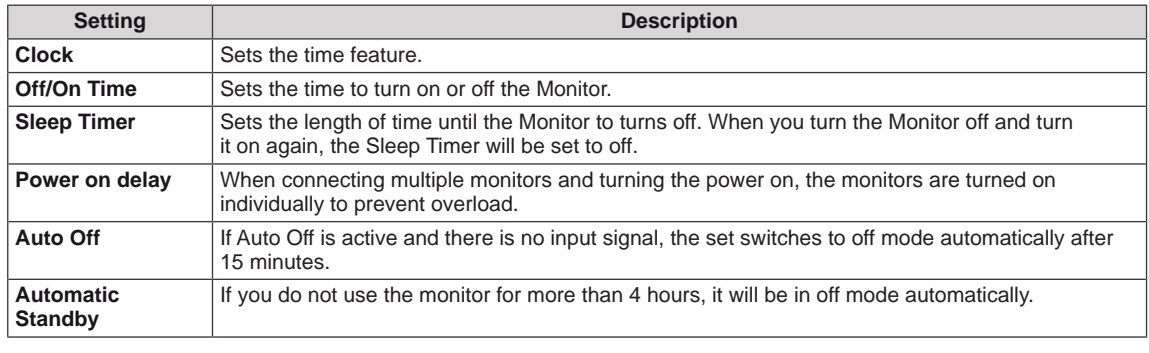

- Off/On Time can be saved for up to seven schedules; the Monitor is turned on or off at the preset time in the schedule list. If multiple preset times are stored in the schedule list, this function works at the nearest time from the current time.
- The scheduled power-off function works properly only when the device time is set correctly.
- When the scheduled power-on and power-off times are the same, the power-off time has priority over the power-on time if the set is turned on, and vice versa if the set is turned off.
- \* "The ""Automatic Standby"" and ""Auto off"" functions may not be available in some countries."

## **OPTION settings**

- 1 Press **MENU** to access the main menus.
- 2 Press the Navigation buttons to scroll to **OPTION** and press **OK**.
- 3 Press the Navigation buttons to scroll to the setting or option you want and press **OK**.
	- To return to the previous level, press **BACK**.
- 4 When you are finished, press **EXIT**. When you return to the previous menu, press **BACK**.

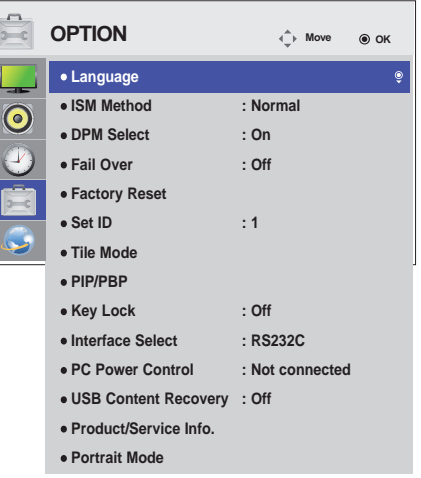

The available option settings are described in the following:

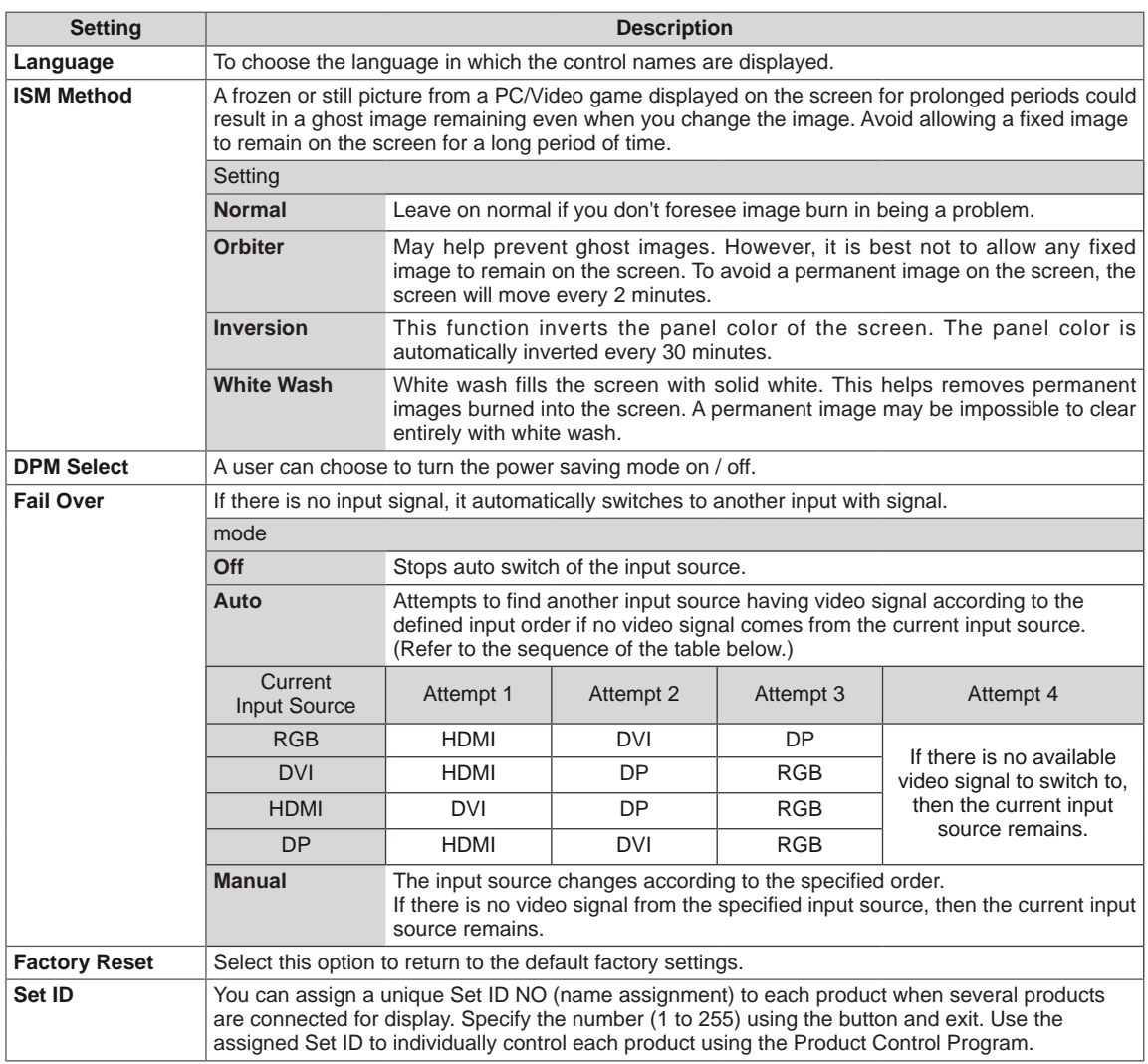

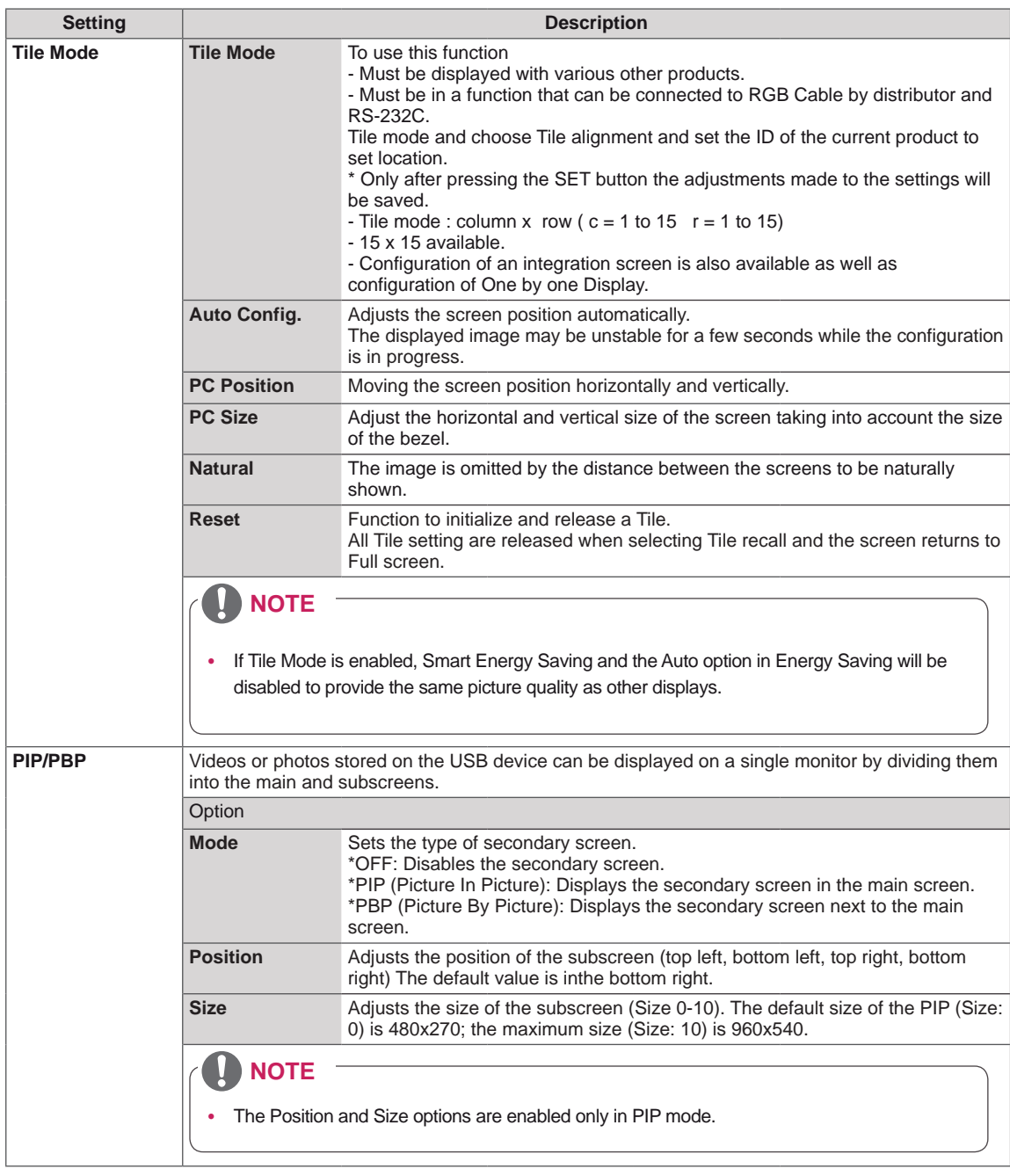

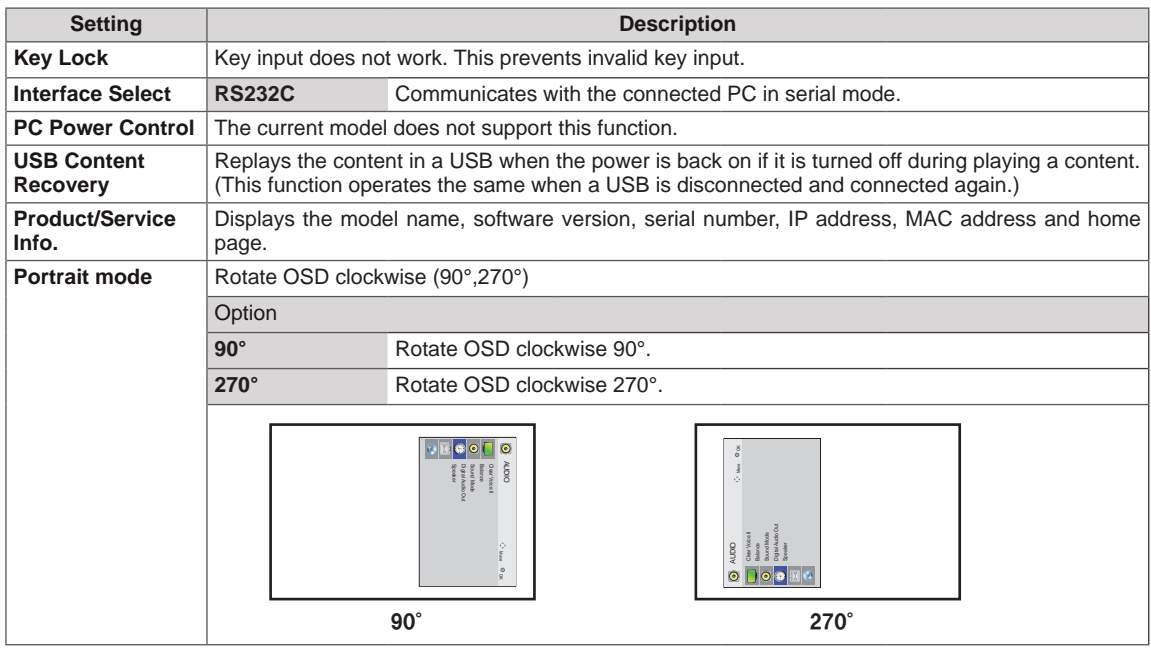

### **Tile Mode**

This monitor can be tiled with additional monitors to create a large tiled display.

**Off** When the Tile Mode option is disabled

1X2 When using 2 monitors

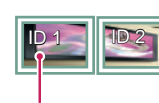

Tile ID

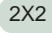

When using 4 monitors

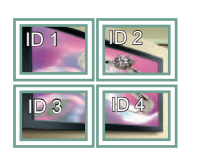

3X3 When using 9 monitors

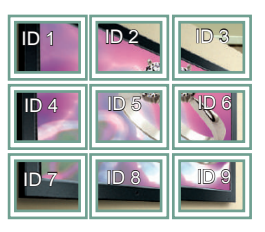

4X4

When using 16 monitors

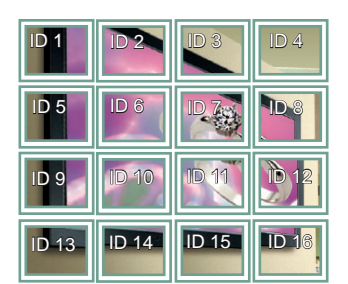

5X5

When using 25 monitors

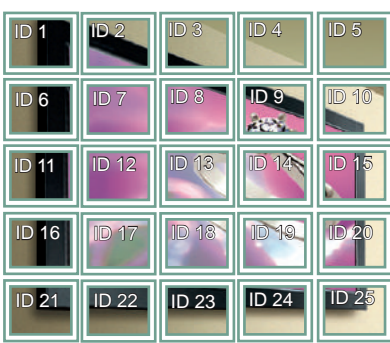

#### **Tile Mode - Natural mode**

When active, the part of the image that would normally be displayed in the gap between the monitors is omitted.

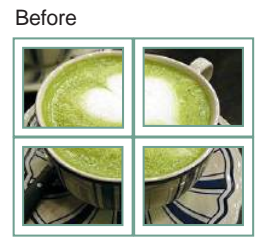

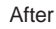

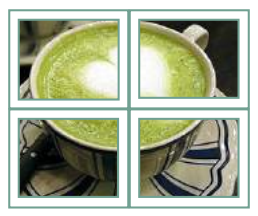

### **PIP/PBP**

Displays videos or photos stored in the USB device on a single monitor by dividing it into the main and sub screens. (See p.39)

#### **Mode**

\***PIP(Picture In Picture)**: Displays the Sub screen in the main screen.

\***PBP(Picture By Picture)**: Displays the Sub screen next to the main screen.

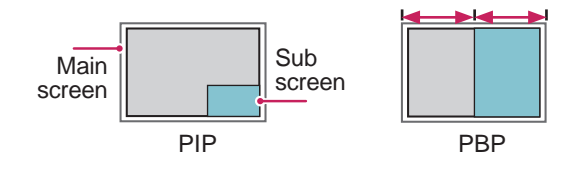

**Position**

Adjusts the position of the subscreen (top left, bottom left, top right, bottom right)

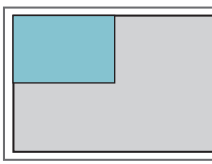

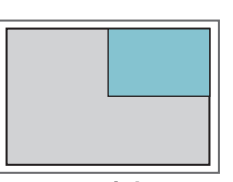

**top left top right**

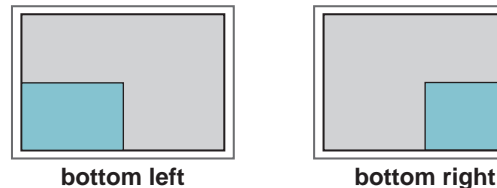

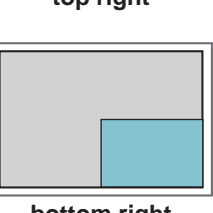

**Size**

Adjusts the size of the subscreen (Size 0-10).

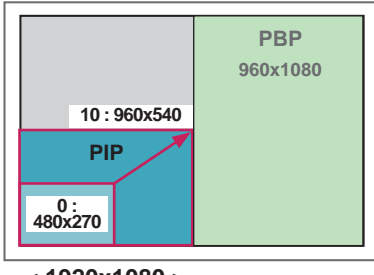

 **< 1920x1080 >**

# **NOTE**

The subscreen is only supported when using the USB device.

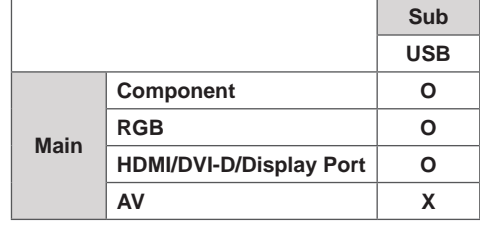

- You can only change the size and position in PIP mode.
- With PBP selected, the Aspect Ratio option in the PICTURE menu is disabled (Fixed as 16:9).
- While running the PBP function, the Tile Mode function does not work.
- You must select the output sound before running the PIP or PBP functions. (Select either Main or Sub.)
- If you fail to select Main or Sub from the sound selection box, and if the OSD disappears after either a period of time or when the Exit or Back key is pressed, the PIP/PBP subscreen is not activated.
- You cannot change the sound while running the PIP or PBP functions. If you want to change the sound, please restart PIP/PBP.
- The picture quality of the subscreen is set according to the values selected in the main menu, not the USB device.
- Even when the power is turned off or on, if the USB device is connected, the PIP/PBP mode plays again from where it left off.
- If you play videos you selected in PIP/PBP mode, the videos will play back repeately in succession.
- The buttons below work in PIP mode.

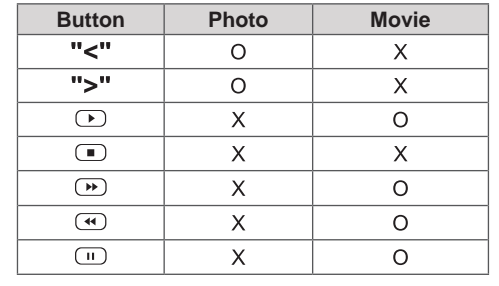

## **Picture ID**

Picture ID is used to change the settings of a specific display using a single IR receiver for multivision. Communication is possible between a set with an IR receiver and other sets using audio cables. Each set is identified by a set ID. If you assign the Picture ID using the remote control, only displays with the same Picture ID and Set ID can be controlled remotely.

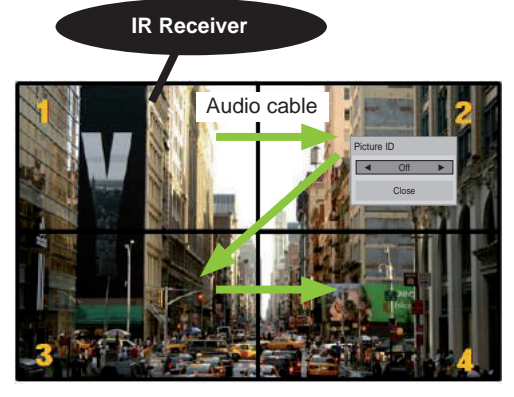

2X2 Multi-Vision (Total Set ID: 4) Set IDs are assigned as shown in the picture.

1 Press the red ON button on the remote control to assign the Picture ID. **OK**

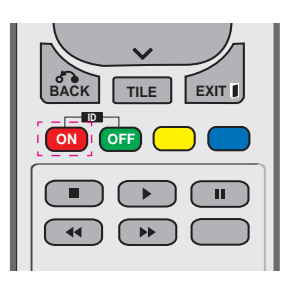

2 If you press the left/right buttons or press the ON button repeatedly, the Picture ID cycles through OFF and 0 to 4. Assign the ID you want.

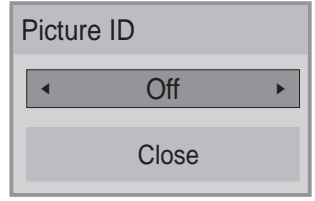

- If you assign the Set ID to each set with multi-vision, and then assign the Picture ID mulu-vision, and then assign the Picture iD<br>using the red button on the remote control, the key command is displayed for the set with the same Set ID and Picture ID. A set with the same Set ID and Picture ID. A set<br>with different Set IDs and Picture IDs cannot be controlled by IR signals.
- Please refer to the Installation Manual for more information on Total Set ID assignment.

- controlled by IR signals. 2, the upper right display (Set ID: 2) can be For example, if the Picture ID is assigned to
- For each set, you can change the settings for the PICTURE, AUDIO, TIME, NETWORK and MY MEDIA menus or the hot keys on the remote control.
- If you press the green OFF button for Picture IDs, the Picture IDs for all sets are turned off. If you then press any button on the remote control, all sets will start working again.
- Picture ID will be disabled while using the MY MEDIA menu.

## **NETWORK settings**

- 1 Press **MENU** to access the main menus.
- 2 Press the Navigation buttons to scroll to **NETWORK** and press **OK**.
- 3 Press the Navigation buttons to scroll to the setting or option you want and press **OK**.
	- To return to the previous level, press **BACK**.
- 4 When you are finished, press **EXIT**. When you return to the previous menu, press **BACK**.

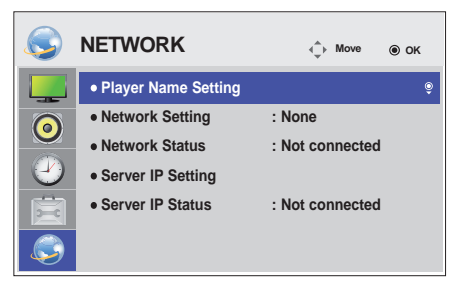

The available option settings are described in the following:

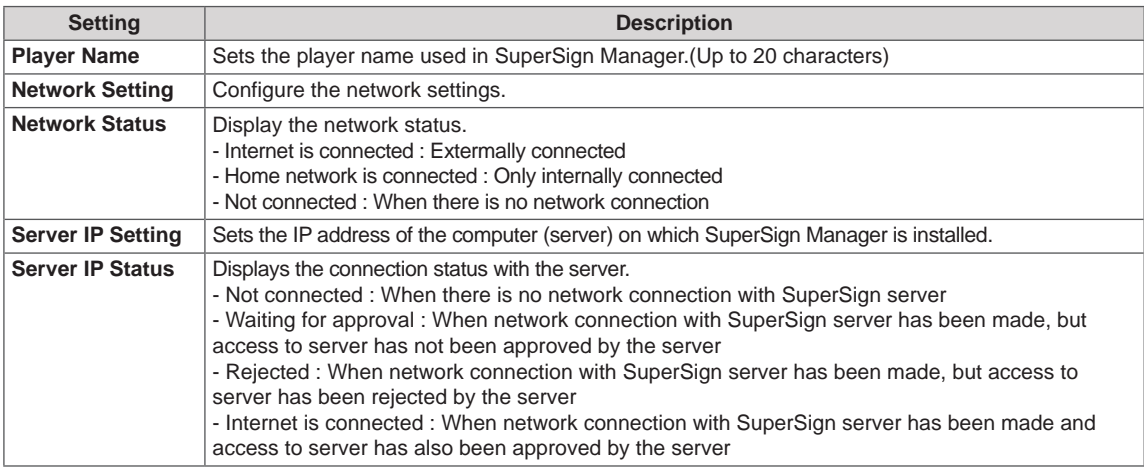

# **CAUTION**

When setting the Player Name, input delay may occur if you press the buttons on the remote control continuously.

# **MAKING CONNECTIONS**

Connect various external devices to the ports on the Monitor's back panel.

- 1 Find an external device you want to connect to your Monitor shown on the following illustration.
- 2 Check the connection type of the external device.
- 3 Go to the appropriate illustration and check the connection details.

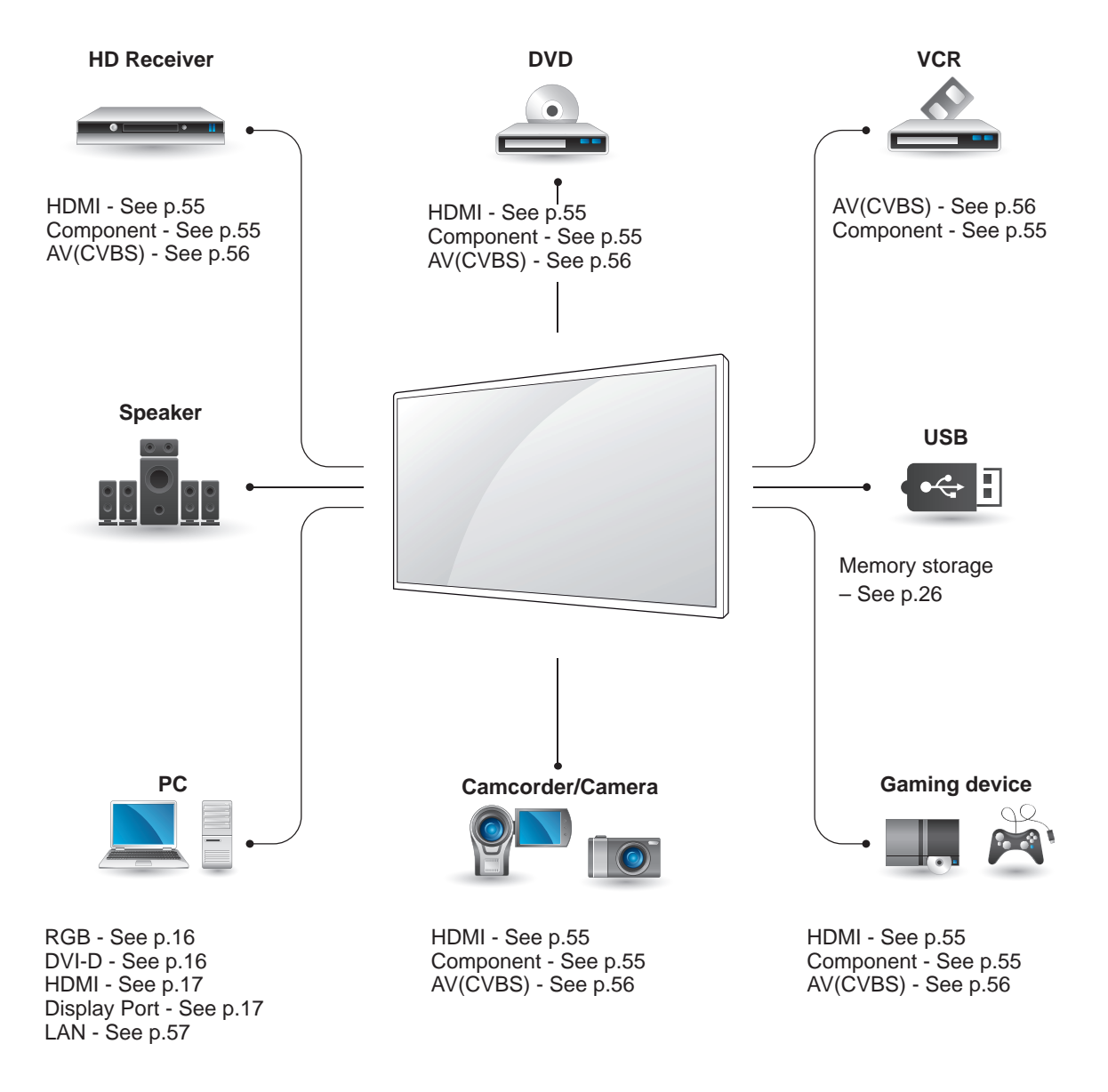

**NOTE**

If you connect a gaming device to the Monitor, use the cable supplied with the gaming device.

**Component connection**

Transmits the analog video and audio signals from an external device to the Monitor. Connect the external device and the Monitor with the 15 pin signal to RCA cable as shown on the following illustration. To display images by using progressive scan, make sure to use the component cable.

# **Connecting to a HD receiver, DVD, Camcorder, Camera, Gaming Device or VCR player**

Connect a HD receiver, DVD, or VCR player to the Monitor and select an appropriate input mode.

# **HDMI connection**

Transmits the digital video and audio signals from an external device to the Monitor. Connect the external device and the Monitor with the HDMI cable as shown on the following illustration.

# $\bullet$  $\bullet$ HOM **DVI IN DVI OUT** DP IN LAN  $\Box$  $\left(\begin{array}{c}\n\text{min}\n\end{array}\right)$  $\left(\begin{array}{c}\n\text{min}\n\end{array}\right)$ hai  $\odot$   $\odot$  $\overline{\blacksquare}$ (not included) HDMI

Use a High Speed HDMI™ Cable. High Speed HDMI™ Cables are tested to carry an HD signal up to 1080p and higher.

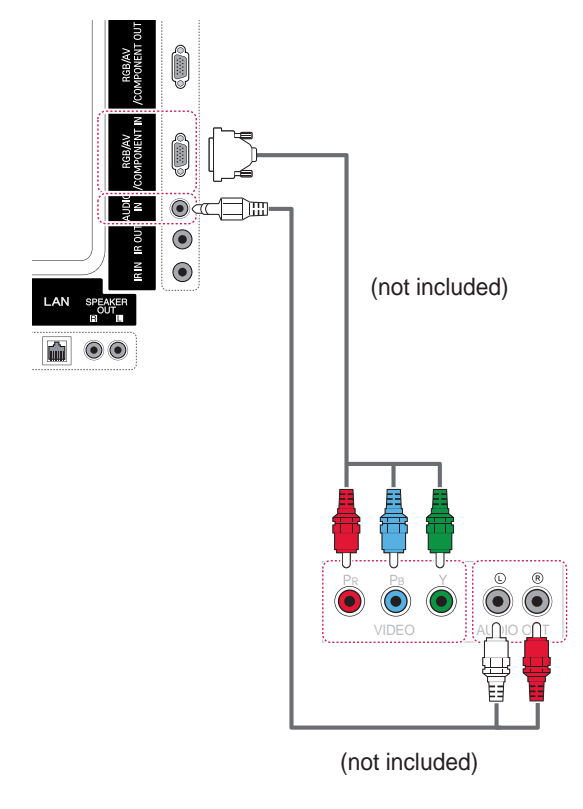

## **AV(CVBS) connection**

Transmits the analog video and audio signals from an external device to the Monitor. Connect the external device and the Monitor with the 15 pin signal to RCA cable as shown on the following illustration.

# **Connecting to a USB**

Connect a USB storage device such as s USB flash memory, external hard drive, MP3 player or a USB memory card reader to the Monitor and access the USB menu to use various multimedia files.

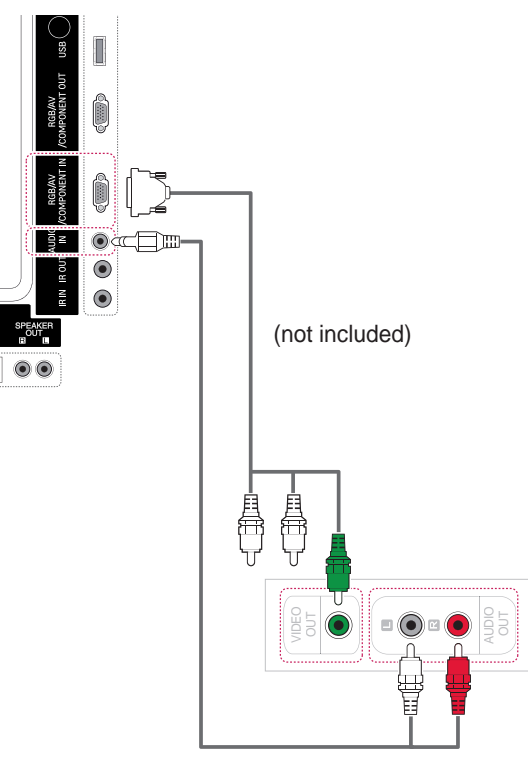

(not included)

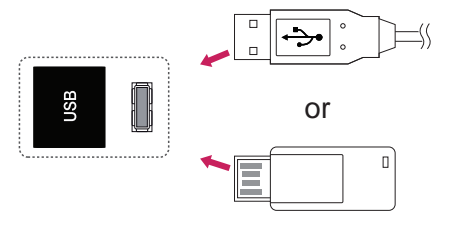

# **Connecting to the LAN**

A Connect PC to Monitor directly.

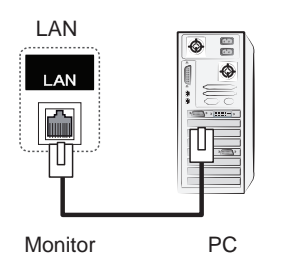

B Using a router(Switch)

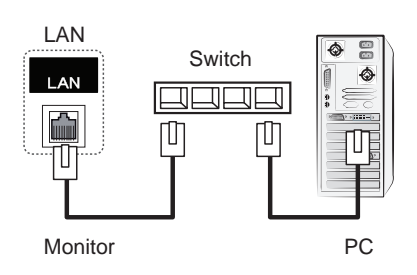

C Using the Internet.

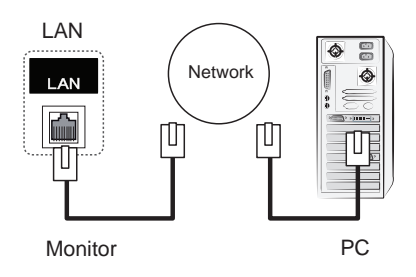

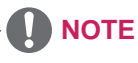

• Using LAN establishes communication between your PC and the monitor and enables to use the OSD menus on the PC as well as on the monitor.

# **Daisy Chain Monitors**

Use this function to share the RGB video signal with other monitors without having to use a separate signal splitter box.

To use different products connected to each other Connect one end of the signal input cable (15-pin D-Sub Signal Cable) to the RGB OUT connector of product 1 and connect the other end to the RGB IN connector of other products

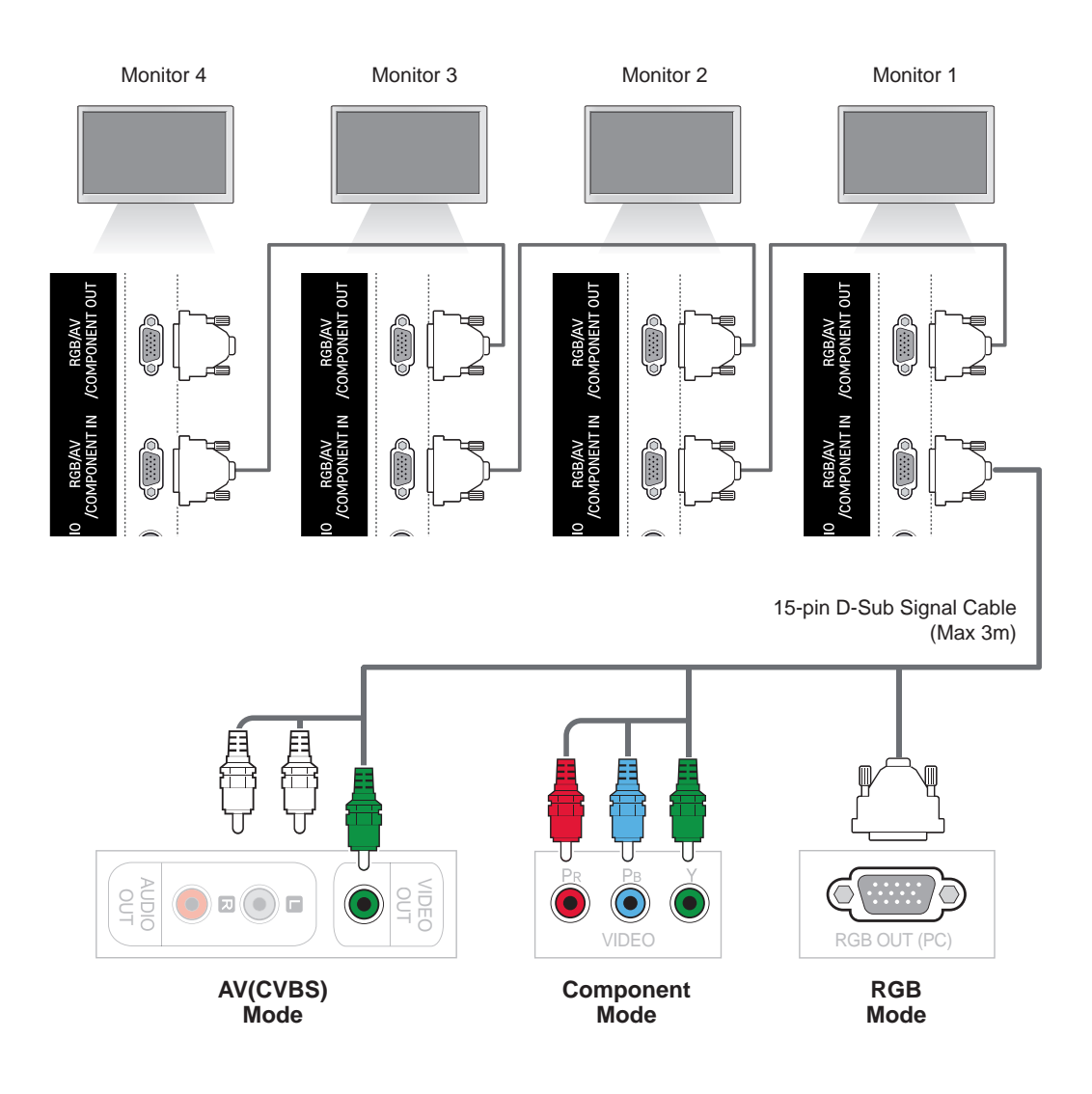

- The number of monitors that can be connected to one output may vary depending on signal status and cable loss. If the signal status is good, and there is no cable loss, it is possible to connect up to 9 monitors. If you want to connect more than this number of monitors, it is recommended to use a distributor.
- When multi-connecting in/out cascade format, no loss cables are recommended.

# **TROUBLESHOOTING**

### **No image is displayed**

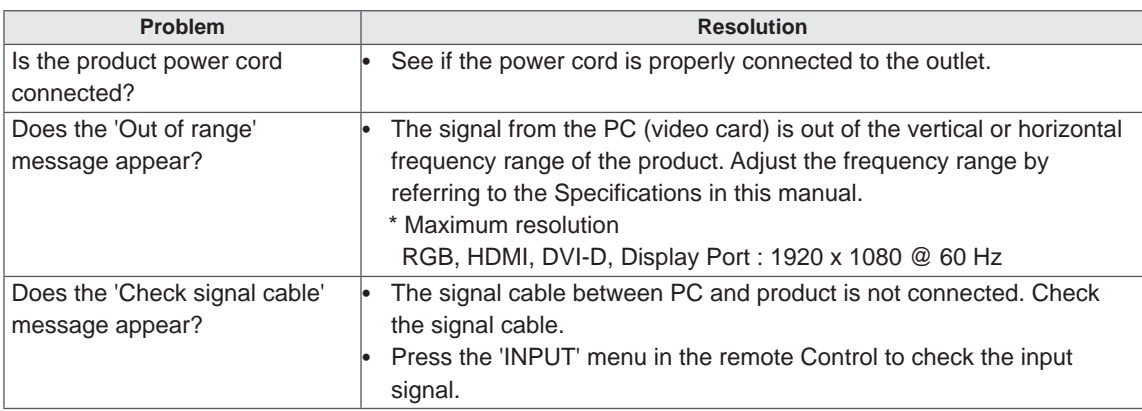

## **'Unknown Product' message appears when the product is connected.**

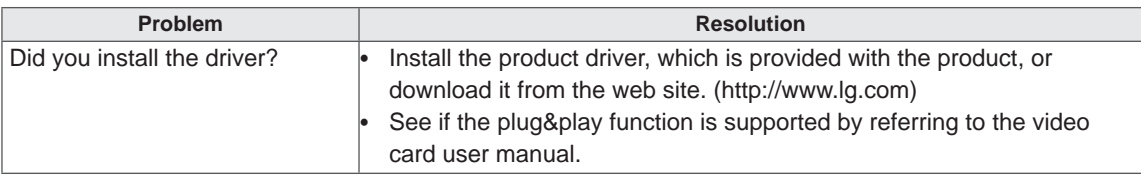

## **'Key Lock On' message appears.**

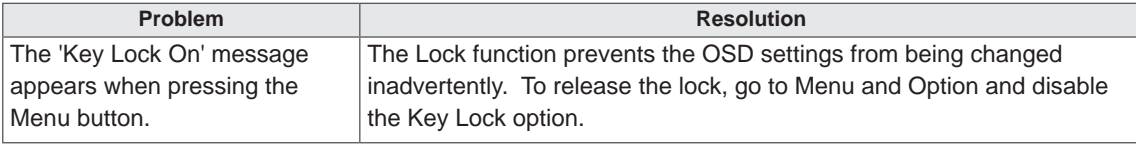

## **The screen image looks abnormal.**

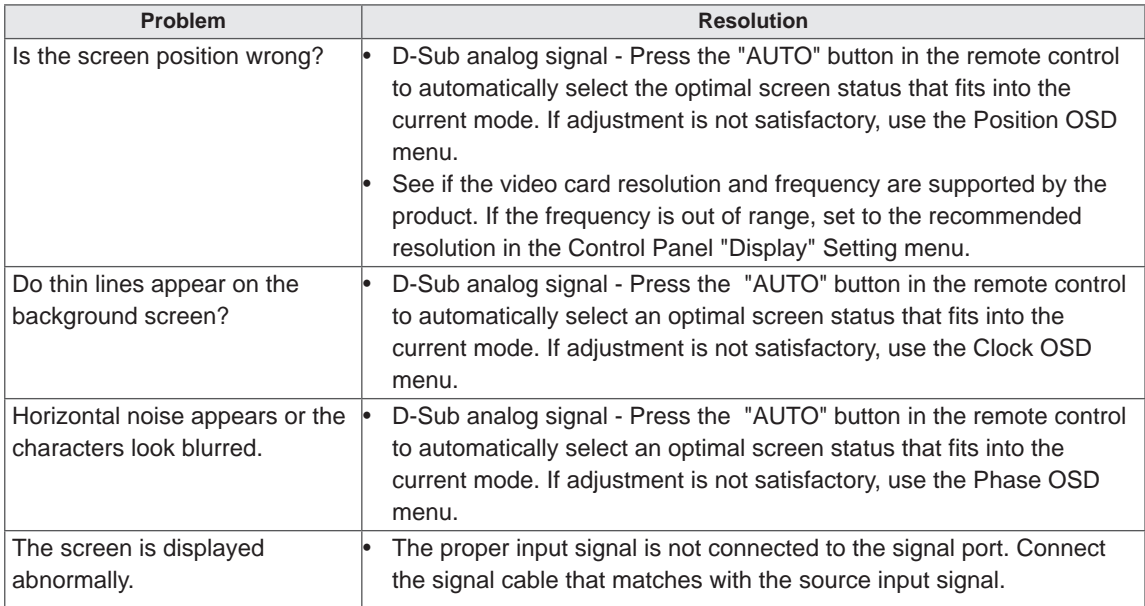

## **After-image appears on the product.**

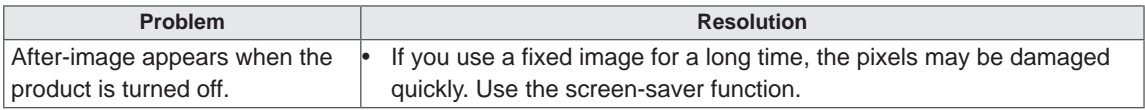

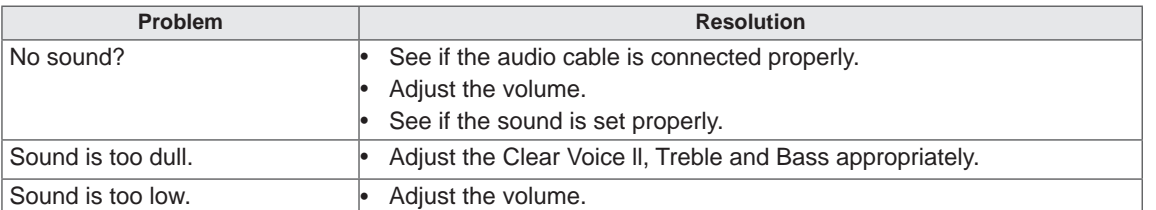

### **The audio function does not work.**

### **Screen color is abnormal.**

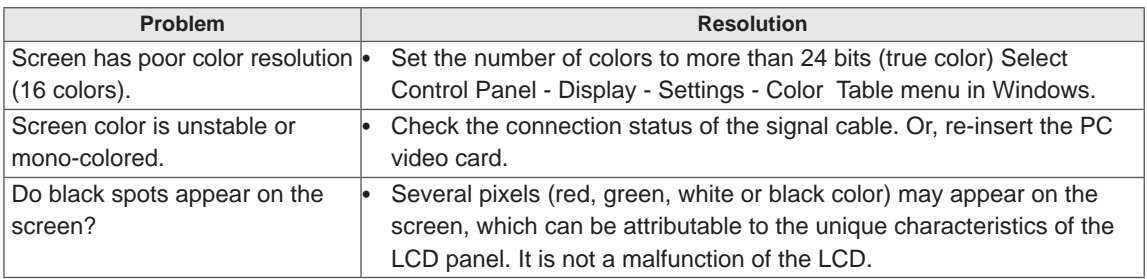

## **The operation does not work normally.**

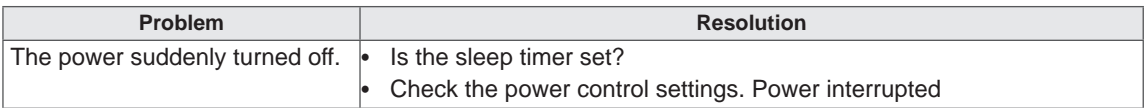

# **SPECIFICATIONS**

## 42WS50MW 42WX30MW

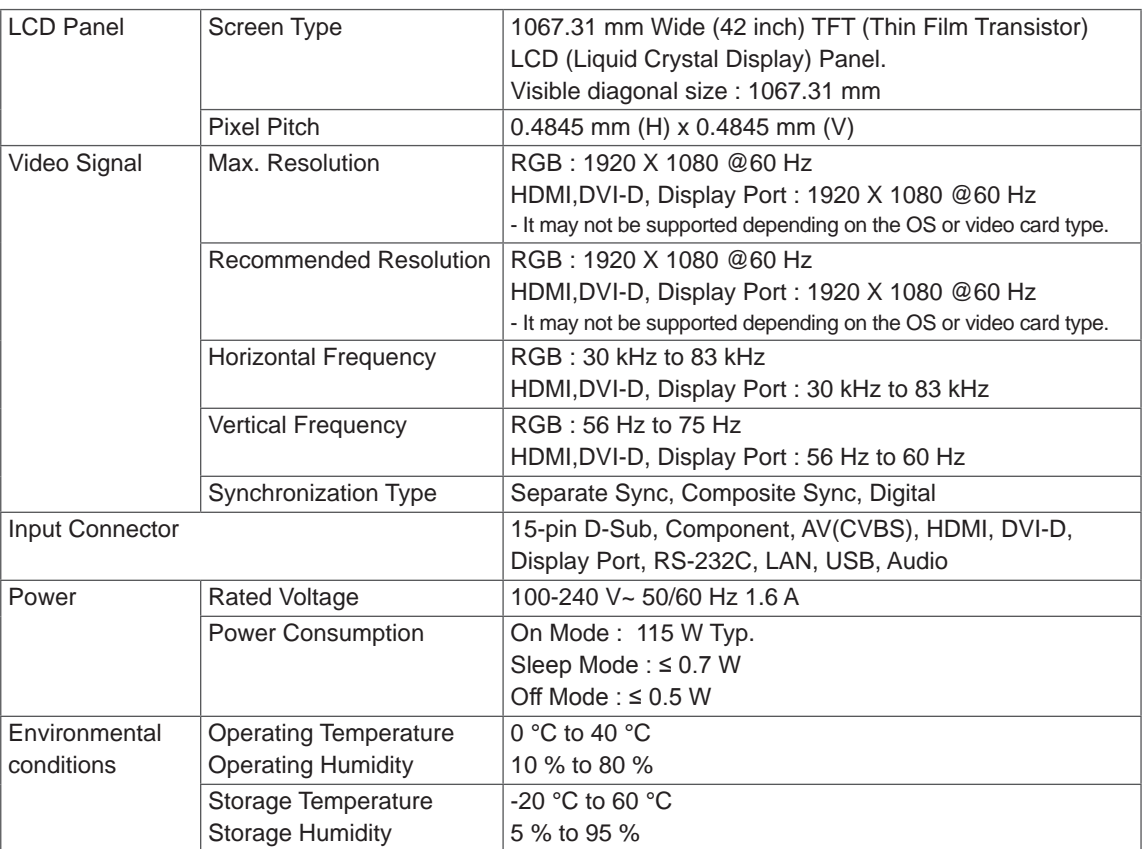

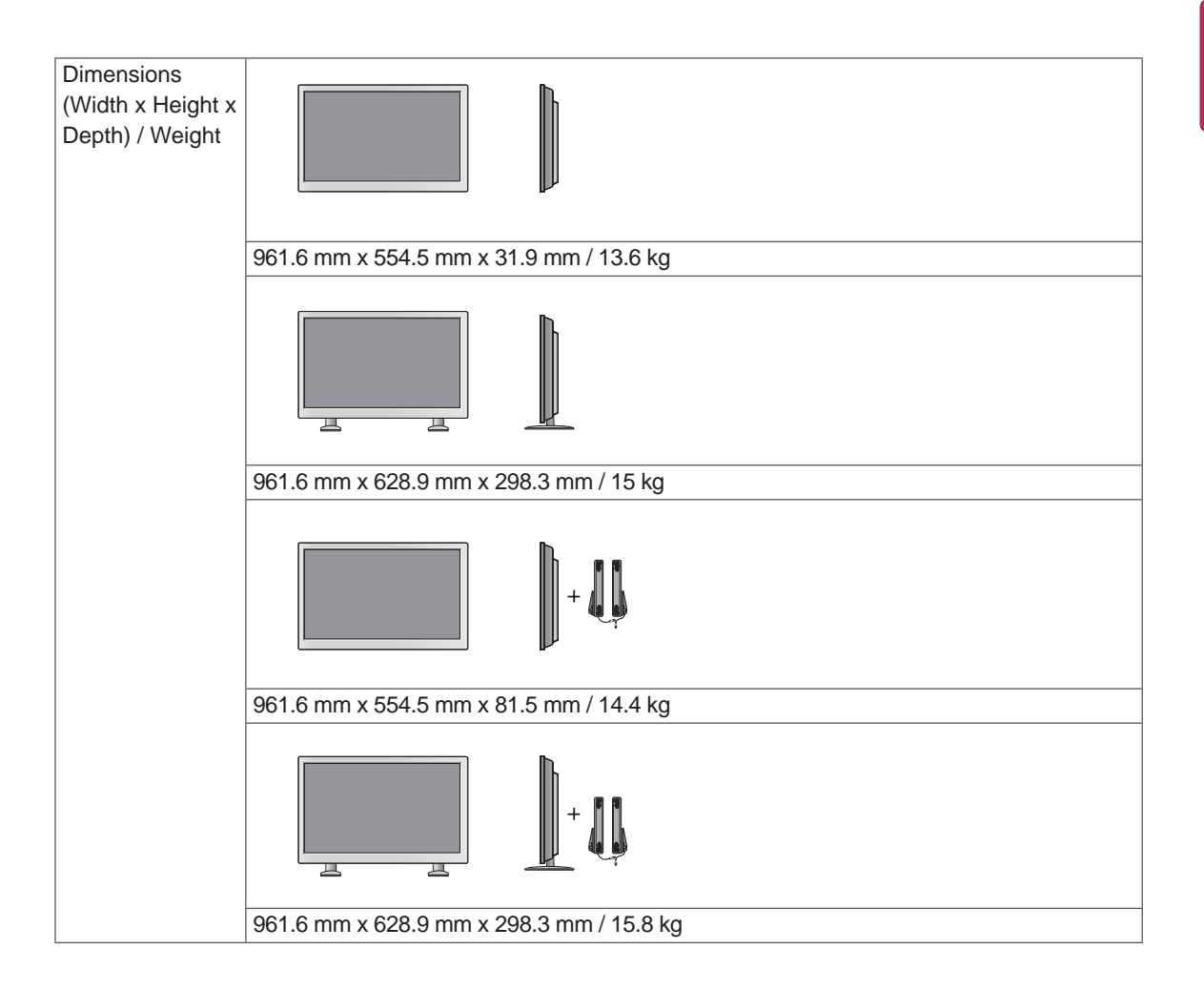

### **\* Applicable only for models that support the speakers**

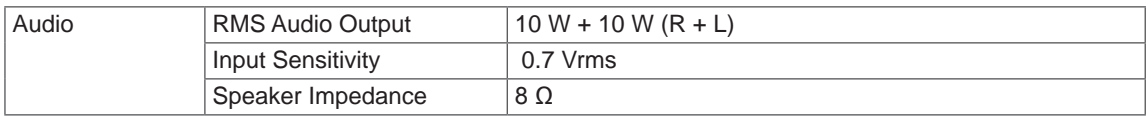

## 47WS50MW 47WX30MW

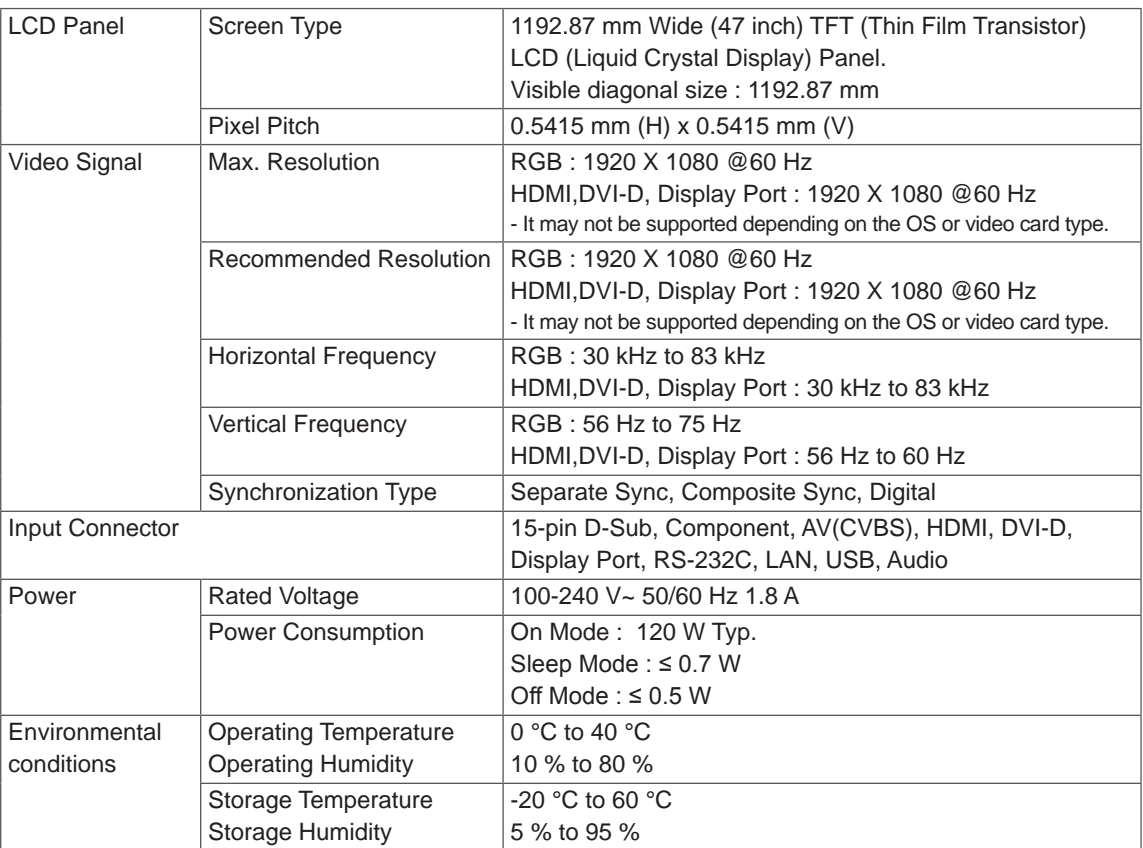

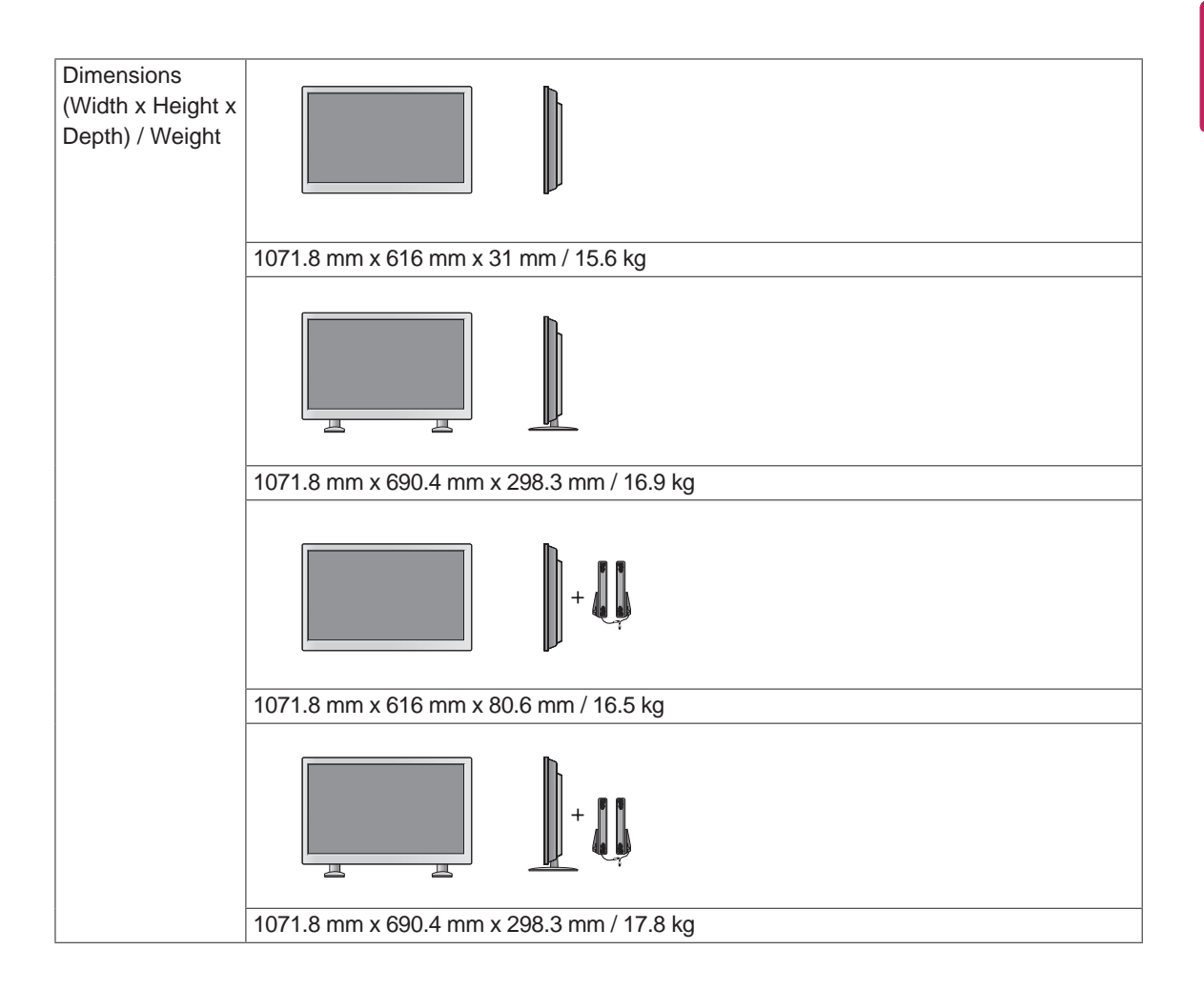

### **\* Applicable only for models that support the speakers**

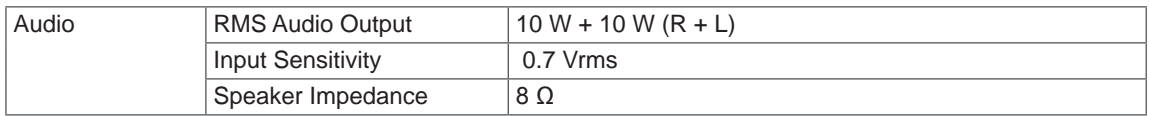

## 55WX30MW

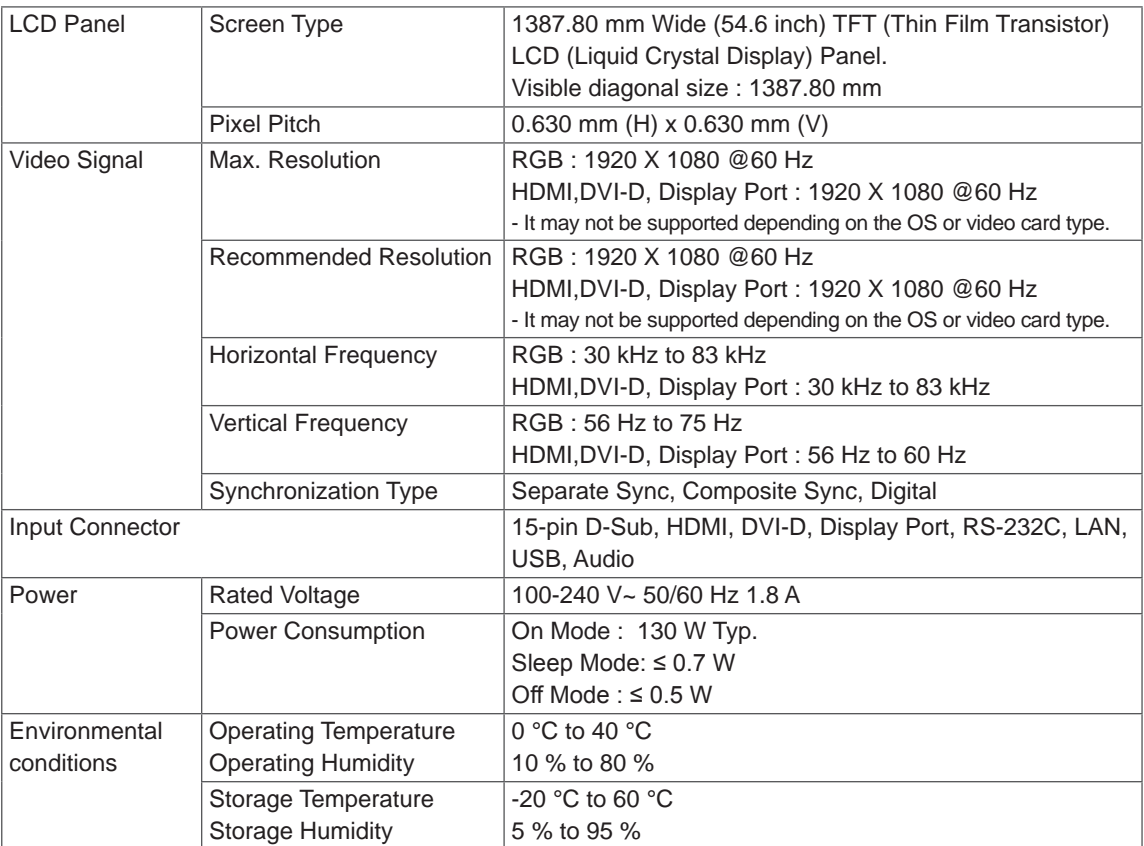

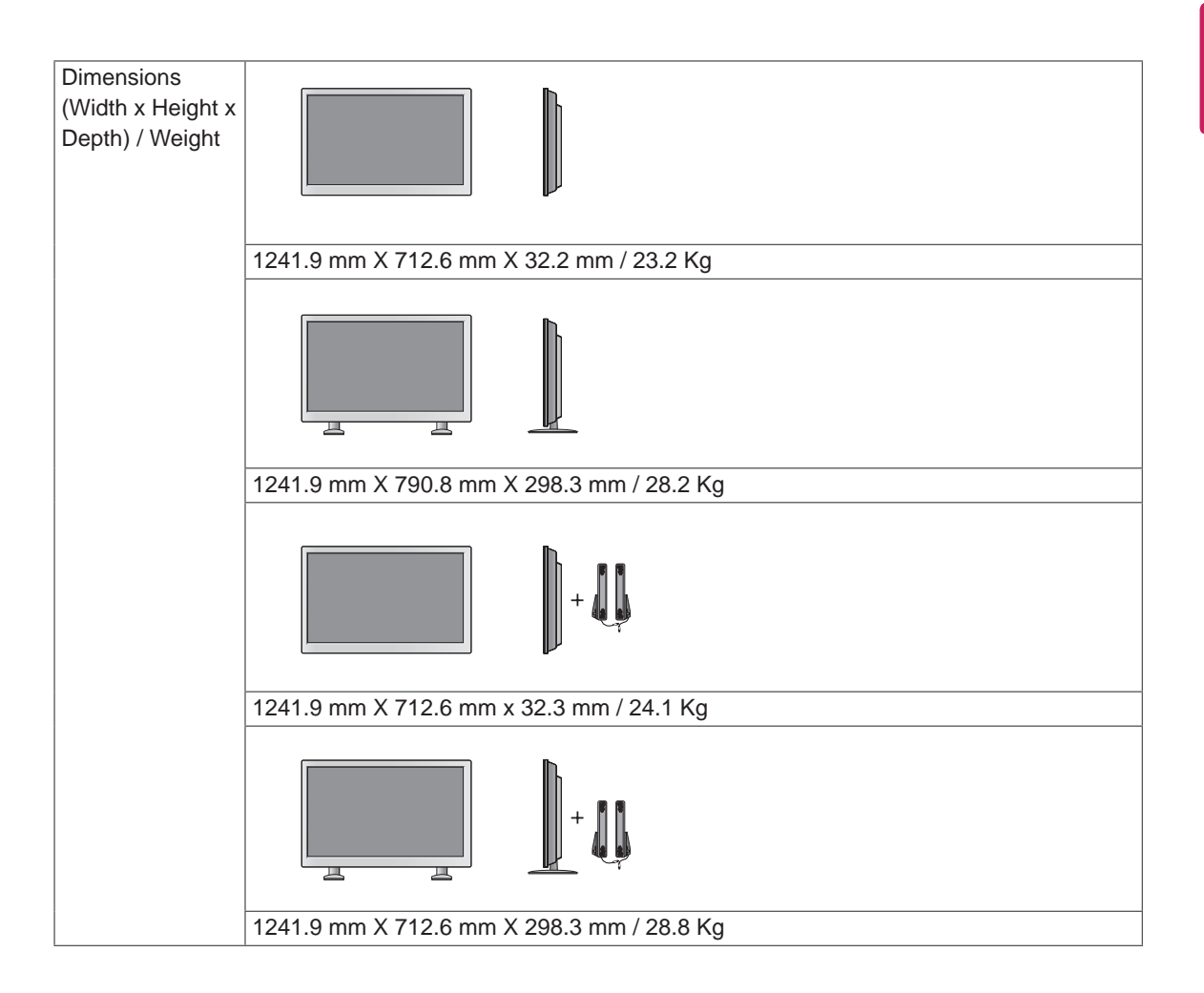

### **\* Applicable only for models that support the speakers**

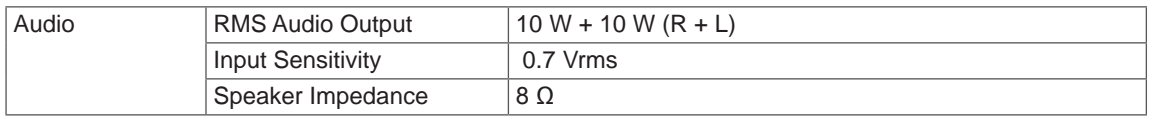

### **Dimensions**

The illustrations in this manual may differ from the actual product and accessories. Please see the "Mounting on a wall" section for sizes of screws.

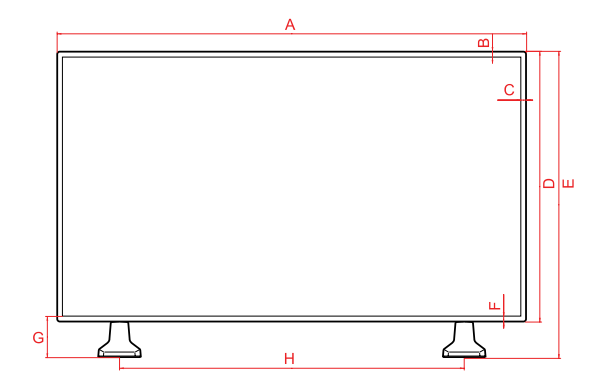

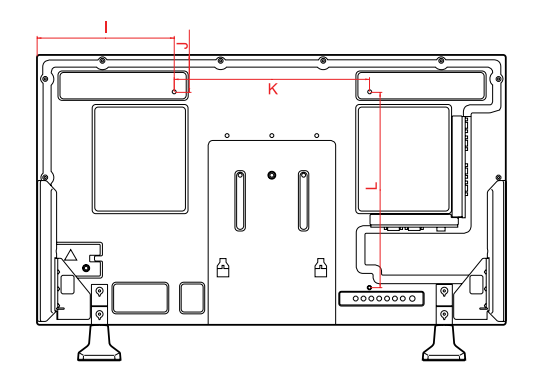

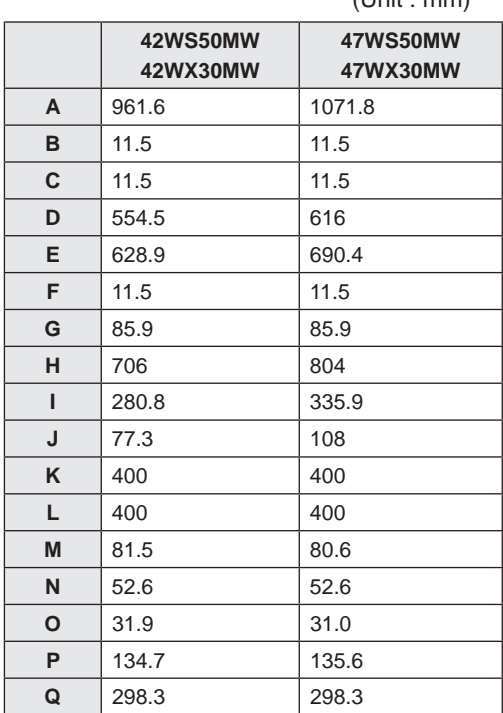

Product specifications shown above may be changed without prior notice due to upgrade of product functions.

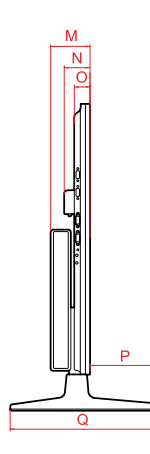

 $($ l Init  $\cdot$  mm $)$ 

### **Dimensions**

The illustrations in this manual may differ from the actual product and accessories. Please see the "Mounting on a wall" section for sizes of screws.

## 55WX30MW

(Unit : mm)

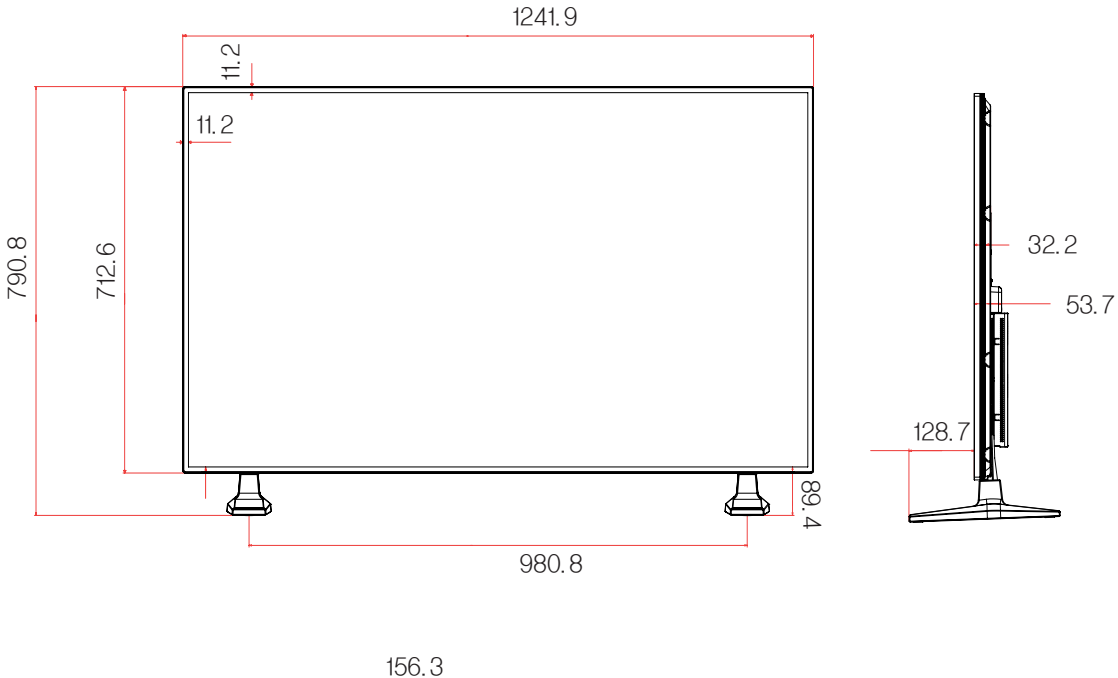

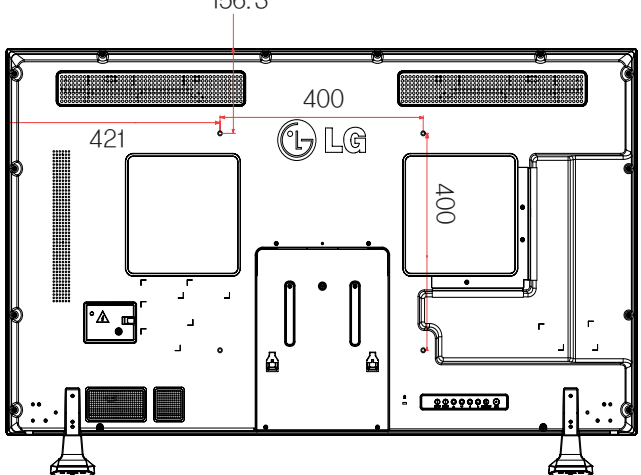

#### **RGB (PC) supported mode**

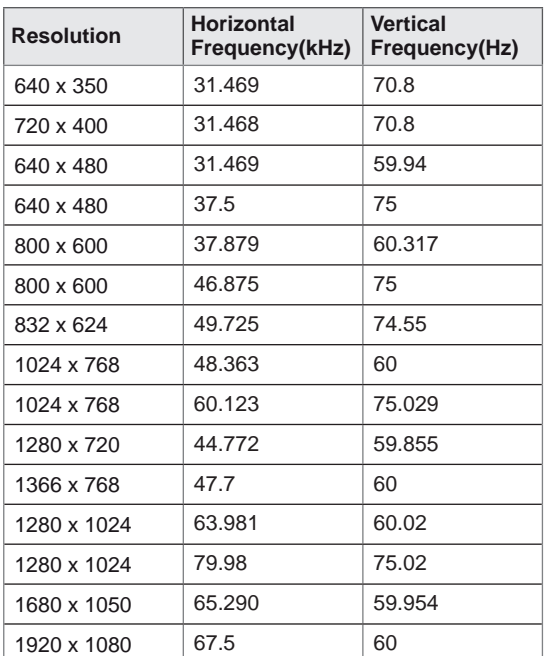

### **DTV Mode**

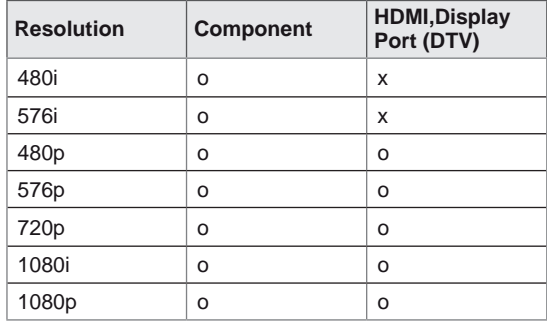

#### **HDMI,DVI-D,Display Port (PC) supported mode**

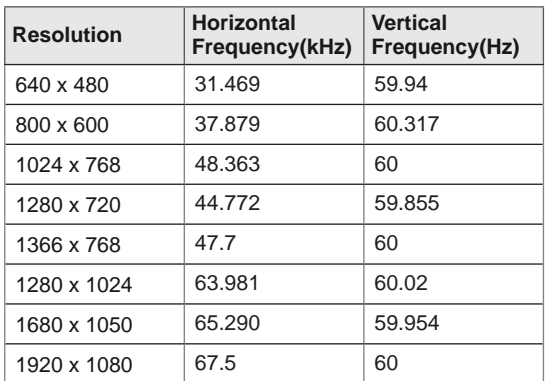

## **NOTE**

• When the cable is connected to the HDMI or the display port, you can select the PC/DTV mode optionally. It is recommended you to set to the PC mode when connecting to PC; the DTV mode when connecting to DTV.

- Vertical frequency: To enable the user to watch the product display, screen image should be changed tens of times every second like a fluorescent lamp. The vertical frequency or refresh rate is the times of image display per second. The unit is Hz.
- Horizontal frequency: The horizontal interval is the time to display one vertical line. When 1 is divided by the horizontal interval, the number of horizontal lines displayed every second can be tabulated as the horizontal frequency. The unit is kHz.

# **IR CODES**

- All models do not support the HDMI/USB function.
- Some key codes are not supported depending on the model.

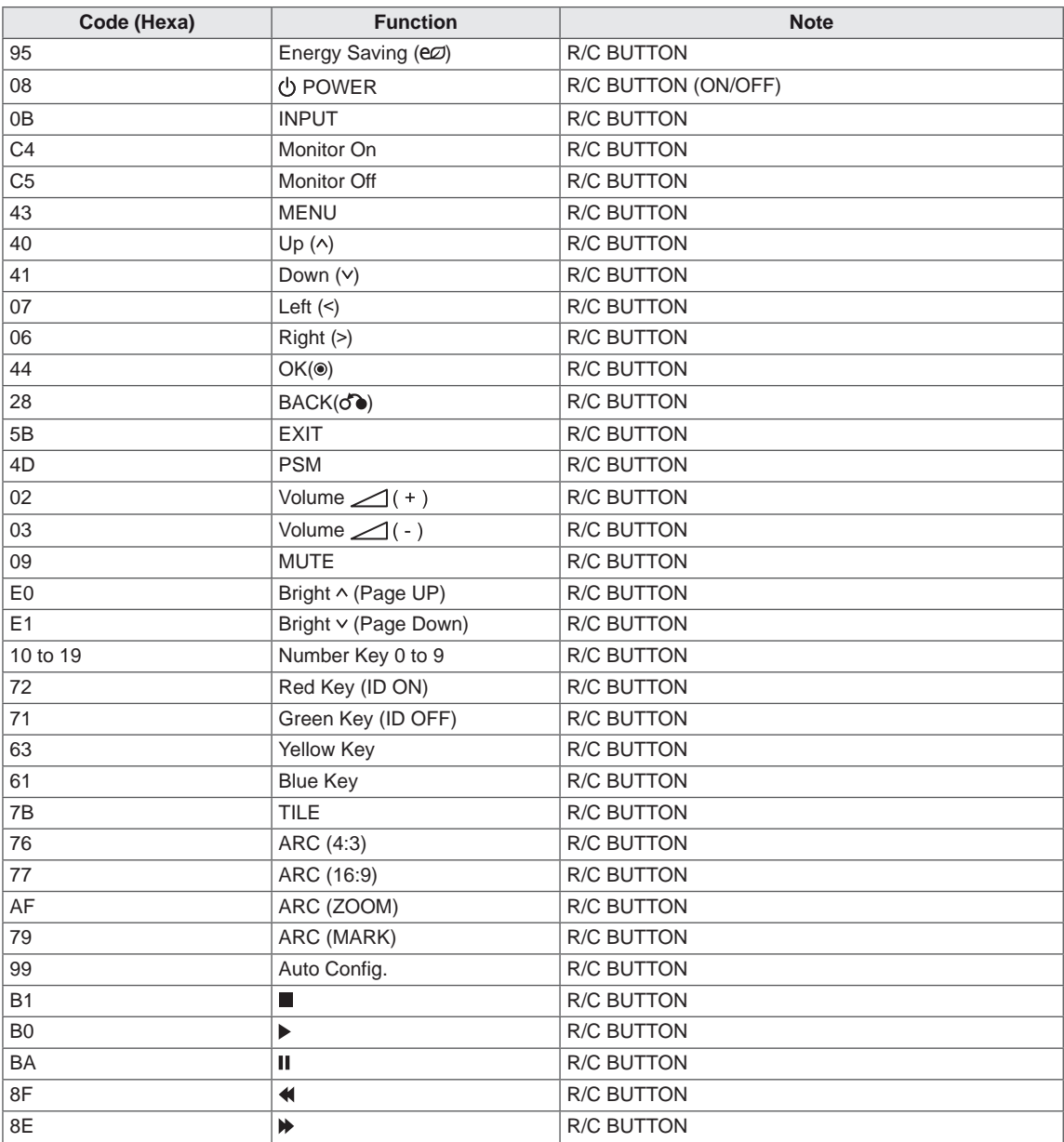

# **CONTROLLING THE MULTIPLE PRODUCT**

- Use this method to connect several products to a single PC. You can control several products at a time by connecting them to a single PC.
- In the Option menu, Set ID must be between 1 and 255 without being duplicated.

# **Connecting the cable**

Connect the RS-232C cable as shown in the picture.

• The RS-232C protocol is used for communication between the PC and product. You can turn the product on/off, select an input source or adjust the OSD menu from your PC.

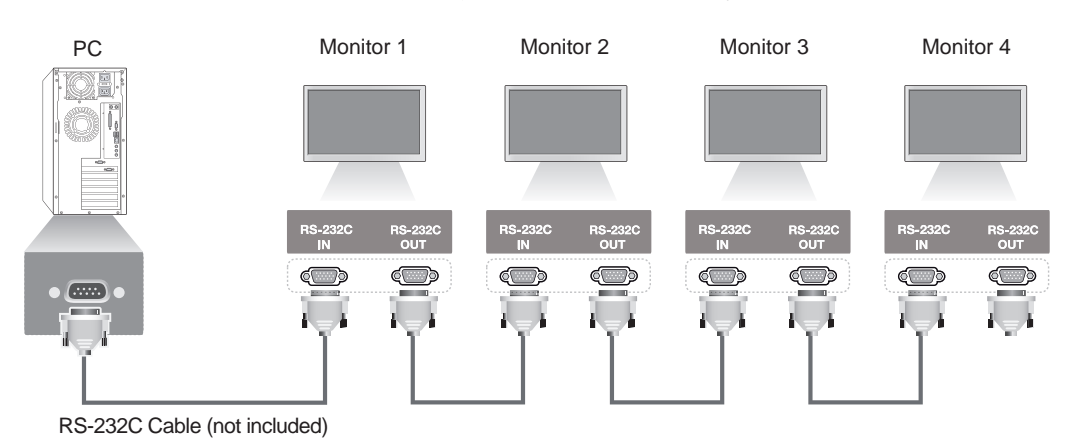

# **RS-232C Configurations**

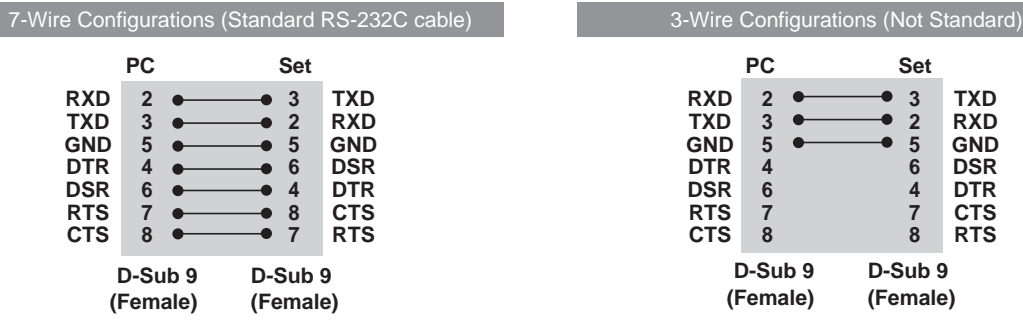

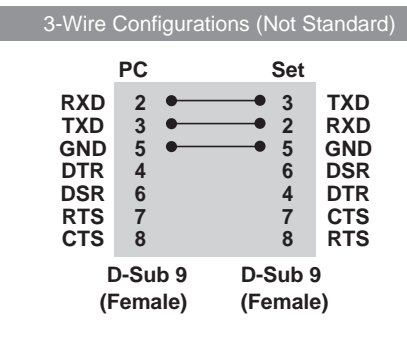

# **Communication Parameter**

- Baud Rate : 9600 buad Rate (UART)
- Data Length : 8 bit
- Parity Bit : None
- Stop Bit : 1bit
- Flow Control : None
- Communication Code : ASCII code
- Use a crossed (reverse) cable
# **Command reference list**

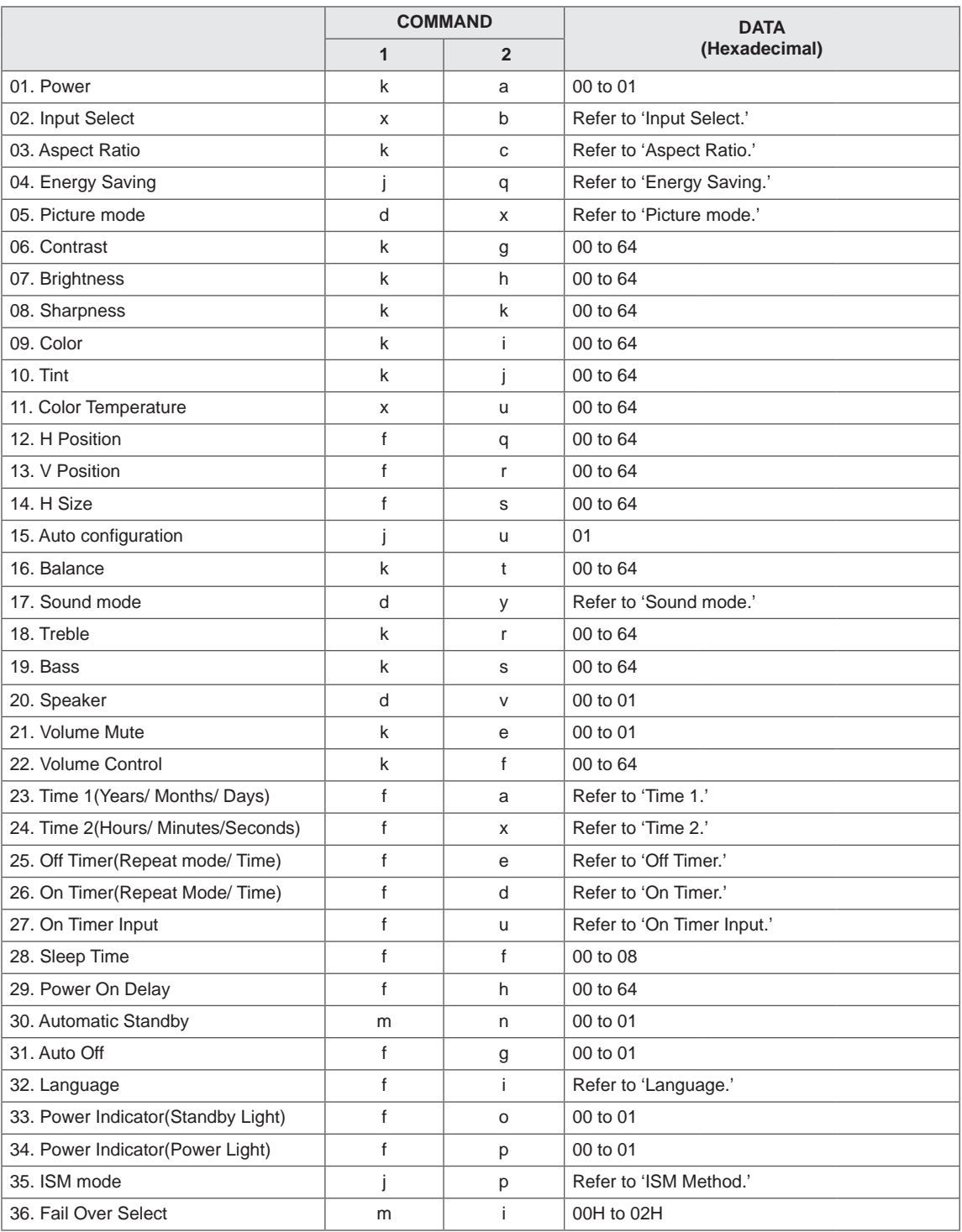

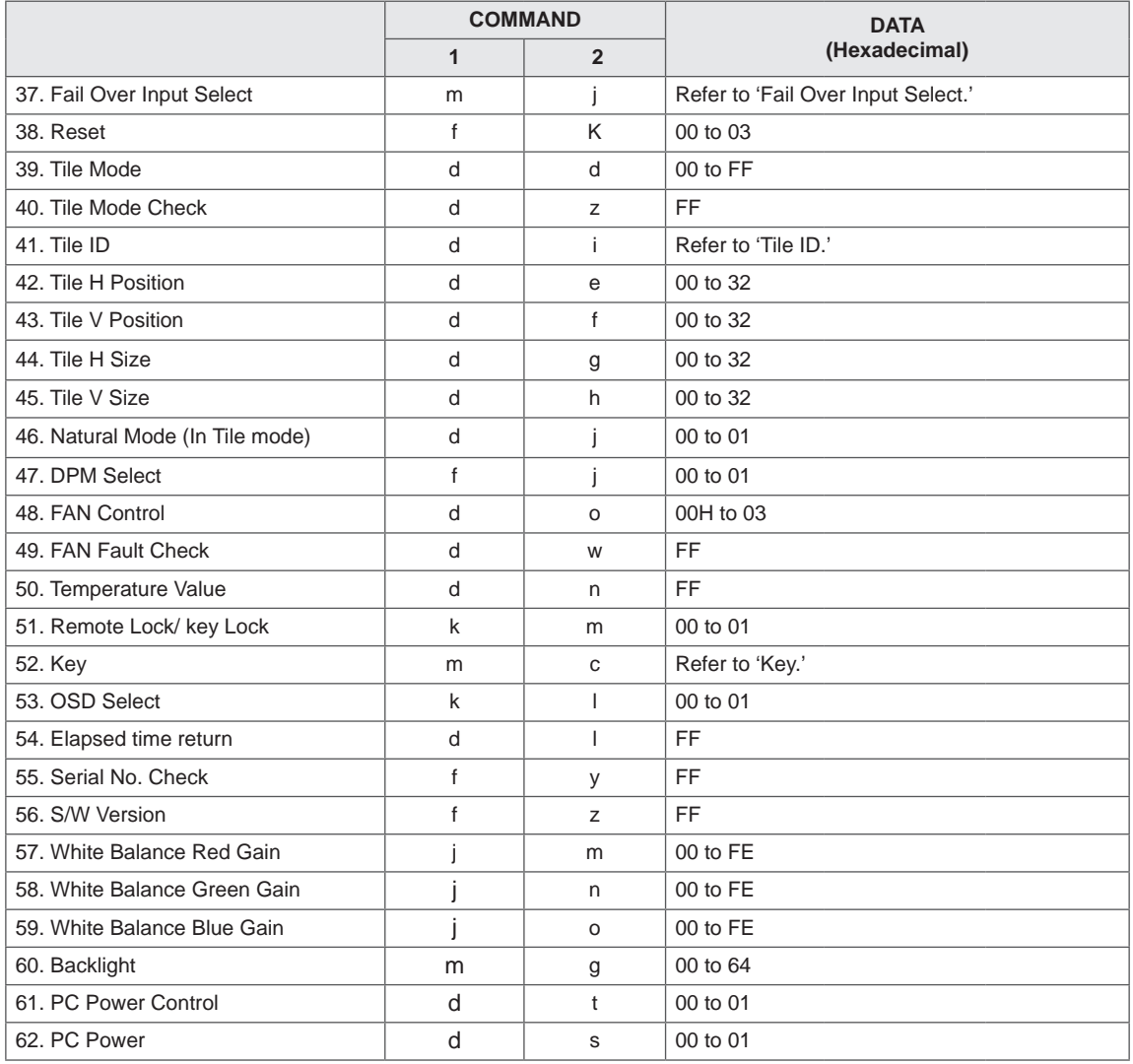

• Note : During USB operations such as Dvix or EMF, all commands except Power(k a) and Key(m c) are not executed and treated as NG.

# **Transmission / Receiving protocol**

# **Transmission**

[Command1][Command2][ ][Set ID][ ][Data][Cr]

- \* [Command1]: First command to control the set.
- \* [Command2]: Second command to control the set.
- \* [Set ID]: Set ID with which you want to communicate. Enter [Set ID] = '00(0x00' to communicate with all sets regardless of their Set ID numbers.
- \* [Data]: Information passed to the set.
- \* [Data1]: Information passed to the set.
- \* [Data2]: Information passed to the set.
- \* [Data3]: Information passed to the set.
- \* [Cr]: Carriage Return. ASCII code '0x0D'.
- \* [ ]: ASCII code space '0x20'

# **Acknowledgement**

[Command2][ ][Set ID][ ][OK/NG][Data][x]

- \* When the product receives data normally, it sends an acknowledgement (ACK) in the format above. If data is in read mode, it indicates the data that shows the current status. If data is in read mode, it simply indicates the data that is sent from the PC.
- \* If a command is sent with Set ID '00' (=0x00), the data is reflected to all monitor sets and they do send any acknowledgement (ACK).
- \* If the data value 'FF' is sent in control mode via RS-232C, the current setting value of a function can be checked (only for some functions).
- \* Some commands are not supported depending on the model.

#### **01. Power (Command: k a)**

To control the Power On/Off the display.

#### **Transmission**

#### [k][a][ ][Set ID][ ][Data][Cr]

Data 00: Off

#### 01 : On

#### Acknowledgement [a][ ][Set ID][ ][OK/NG][Data][x]

\* Only when the monitor set is fully powered on, the Acknowledgement signal is returned properly.

\* There may be a certain time of delay between the Transmission and Acknowledgement signals.

#### **02. Input Select (Command: x b)**

To select the Input Source for display.

#### **Transmission**

#### [x][b][ ][Set ID][ ][Data][Cr]

Data 20: Input (AV) 40: Component 60: RGB 70: DVI-D(PC) 80: DVI-D(DTV) 90: HDMI(HDMI1)(DTV) A0: HDMI(HDMI1)(PC) C0: Display Port(DTV) D0: Display Port(PC) 91: HDMI2/SDI(DTV) A1: HDMI2/SDI(PC) B0: SuperSign

#### Acknowledgement

#### [b][ ][Set ID][ ][OK/NG][Data][x]

\* Some input signals may not be supported depending on the model.

#### **03. Aspect Ratio (Command: k c)**

To adjust the screen format.

#### **Transmission**

[k][c][ ][Set ID][ ][Data][Cr]

#### Data 01: 4:3

02: 16:9 04: Zoom 09: Just scan (720p or more) (Component, HDMI/ DVI-D/ Display Port DTV) \* RGB, DVI-D, HDMI/Display Port PC mode (1:1) 10 to 1F: Cinema Zoom 1 to 16 (AV, Component, HDMI DTV) \* Available data types differ depending on the input

signal. For more information, see the aspect ratio section of the owner's manual.

\* The aspect ratio may differ depending on the model's input configuration.

Acknowledgement [c][ ][Set ID][ ][OK/NG][Data][x]

#### **04. Energy Saving (Command: j q)**

To set the Energy Saving function.

#### **Transmission**

#### [il[q][ ][Set ID][ ][Data][Cr]

- Data 00: Off
	- 01: Minimum
		- 02: Medium
		- 03. Maximum
	- 04: Auto
	- 05. Screen Off

### Acknowledgement

#### [q][ ][Set ID][ ][OK/NG][Data][x]

\*\* It may not be supported depending on the model.

#### **05. Picture Mode (Command: d x)**

To select the Picture Mode.

# **Transmission**

[d][x][ ][Set ID][ ][Data][Cr]

#### Data 00: Vivid

- 01: Standard
- 02. Cinema
- 03. Sport
- 04: Game

#### Acknowledgement

[x][ ][Set ID][ ][OK/NG][Data][x]

#### **06. Contrast (Command: k g)**

To adjust the screen contrast.

#### **Transmission**

# [k][g][ ][Set ID][ ][Data][Cr]

Data 00 to 64: Contrast 0 to 100

#### Acknowledgement

[a][ ][Set ID][ ][OK/NG][Data][x]

# **07. Brightness (Command: k h)**

To adjust the screen brightness.

**Transmission** 

[k][h][ ][Set ID][ ][Data][Cr]

Data 00 to 64: Brightness 0 to 100

Acknowledgement

[h][ ][Set ID][ ][OK/NG][Data][x]

**10. Tint (Command: k j)** To adjust the screen tint.

\* This function is available only in AV/Component input.

**Transmission** 

[k][i][ ][Set ID][ ][Data][Cr]

Data 00 to 64: Tint R50 to G50

Acknowledgement **[i][ ][Set ID][ ][OK/NG][Data][x]** 

**08. Sharpness (Command: k k)** 

To adjust the screen sharpness. \* This function is available only in AV/Component input.

**Transmission** 

[k][k][ ][Set ID][ ][Data][Cr]

Data 00 to 64: Sharpness 0 to 100

Acknowledgement

[k][ ][Set ID][ ][OK/NG][Data][x]

**11. Color Temperature (Command: x u)** To adjust the screen Color Temperature. **Transmission** [x][u][ ][Set ID][ ][Data][Cr]

Data 00 to 64: Warm 50 to Cool 50

Acknowledgement

[u][ ][Set ID][ ][OK/NG][Data][x]

#### **09. Color (Command: k i)**

To adjust the screen color. \* This function is available only in AV/Component input.

**Transmission** 

[k][i][ ][Set ID][ ][Data][Cr]

Data 00 to 64: Color 0 to 100

Acknowledgement

[i][ ][Set ID][ ][OK/NG][Data][x]

#### **12. H Position (Command: f q)**

To adjust the screen Horizontal Position. \* This function is available only when the Tile Mode is set to Off. \* The operational range varies depending on the RGB input resolution. (Only available for RGB-PC input.) **Transmission** [f][q][ ][Set ID][ ][Data][Cr] Data 00 to 64: min. -50 (Left) to max. 50 (Right)

Acknowledgement

[q][ ][Set ID][ ][OK/NG][Data][x]

#### **13. V Position (Command: f r)**

To adjust the screen Vertical Position.

- \* This function is available only when the Tile Mode is set to Off.
- \* The operational range varies depending on the RGB input resolution.

(Only available for RGB-PC input.)

#### **Transmission**

# [f][r][ ][Set ID][ ][Data][Cr]

00 to 64: min. -50 (Bottom) to max. 50 (Top)

# Acknowledgement

[r][ ][Set ID][ ][OK/NG][Data][x]

#### **16. Balance (Command: k t)**

To adjust the sound balance. **Transmission** 

[k][t][ ][Set ID][ ][Data][Cr]

Data 00 to 64: Left 50 to Right 50

Acknowledgement [t][ ][Set ID][ ][OK/NG][Data][x]

#### **14. H Size (Command: f s)**

To adjust the screen Horizontal Size.

\* This function is available only when the Tile Mode is set to Off.

\* The operational range varies depending on the RGB input resolution.

(Only available for RGB-PC input.)

#### **Transmission**

#### [f][s][ ][Set ID][ ][Data][Cr]

Data 00 - 64: Min. -50 (Reduce) - Max. 50 (Expand)

#### Acknowledgement

[s][ ][Set ID][ ][OK/NG][Data][x]

#### **17. Sound Mode (Command: d y)** To select the Sound Mode.

# **Transmission**

#### [d][y][ ][Set ID][ ][Data][Cr]

- Data 01: Standard
	- 02: Music
	- 03: Cinema
	- 04: Sport
	- 05. Game

# Acknowledgement

[y][ ][Set ID][ ][OK/NG][Data][x]

#### **15. Auto Configuration (Command: j u)**

To adjust the picture position and minimize image shaking automatically. (Only available for RGB-PC input.) **Transmission** [j][u][ ][Set ID][ ][Data][Cr] Data 01 : Set Acknowledgement

[u][ ][Set ID][ ][OK/NG][Data][x]

#### **18. Treble (Command: k r)**

To adjust the Treble values. **Transmission** [k][r][ ][Set ID][ ][Data][Cr] Data 00 to 64: Treble 0 to 100 Acknowledgement [r][ ][Set ID][ ][OK/NG][Data][x] **19. Bass (Command: k s)** To adjust the Bass values.

**Transmission** 

[k][s][ ][Set ID][ ][Data][Cr]

Data 00 to 64: Bass 0 to 100

Acknowledgement [s][ ][Set ID][ ][OK/NG][Data][x] **22. Volume Control (Command: k f)** To set the playback volume. **Transmission** [k][f][ ][Set ID][ ][Data][Cr] Data 00 to 64: Volume 0 to 100 Acknowledgement

[f][ ][Set ID][ ][OK/NG][Data][x]

#### **20. Speaker (Command: d v)**

To select the speaker on/off. **Transmission** [d][v][ ][Set ID][ ][Data][Cr] Data 00: Off 01: On Acknowledgement [v][ ][Set ID][ ][OK/NG][Data][x] **23. Time 1(Year/ Month/ Day) (Command: f a)** To set the Time 1(Year/ Month/ Day) values. **Transmission** [f][a][ ][Set ID][ ][Data1][ ][Data2][ ][Data3][Cr] Data 1 00 to 14: 2010 to 2030 Data 2 01 to 0C: January to December Data 3 01 to 1F: 1 to 31 \* Enter "fa [Set ID] ff" for checking Time 1(Year/ Month/ Day) values. **Acknowledgement** [a][ ][Set ID][ ][OK/NG][Data1][Data2][Data3][x]

## **21. Volume Mute (Command: k e)**

To control the Volume Mute on/off.

# **Transmission**

# [k][e][ ][Set ID][ ][Data][Cr]

 Data 00 : Mute (Volume Off) 01 : Current volume (Volume On)

# Acknowledgement

[e][ ][Set ID][ ][OK/NG][Data][x]

#### **24. Time 2(Hour/ Minute/ Second) (Command: f x)** To set the Time 2(Hour/ Minute/ Second) values. **Transmission**

# [f][x][ ][Set ID][ ][Data1][ ][Data2][ ][Data3][Cr]

Data1 00 to 17: 00 to 23 hours Data2 00 to 3B: 00 to 59 minutes Data3 00 to 3B: 00 to 59 seconds \* Enter "fx [Set ID] ff" for checking Time 2(Hour/ Minute/ Second) values. \*\* This command won't work if Time 1(Year/ Month/ Day) has not been set in advance. Acknowledgement

[x][ ][Set ID][ ][OK/NG][Data1][Data2][Data3][x]

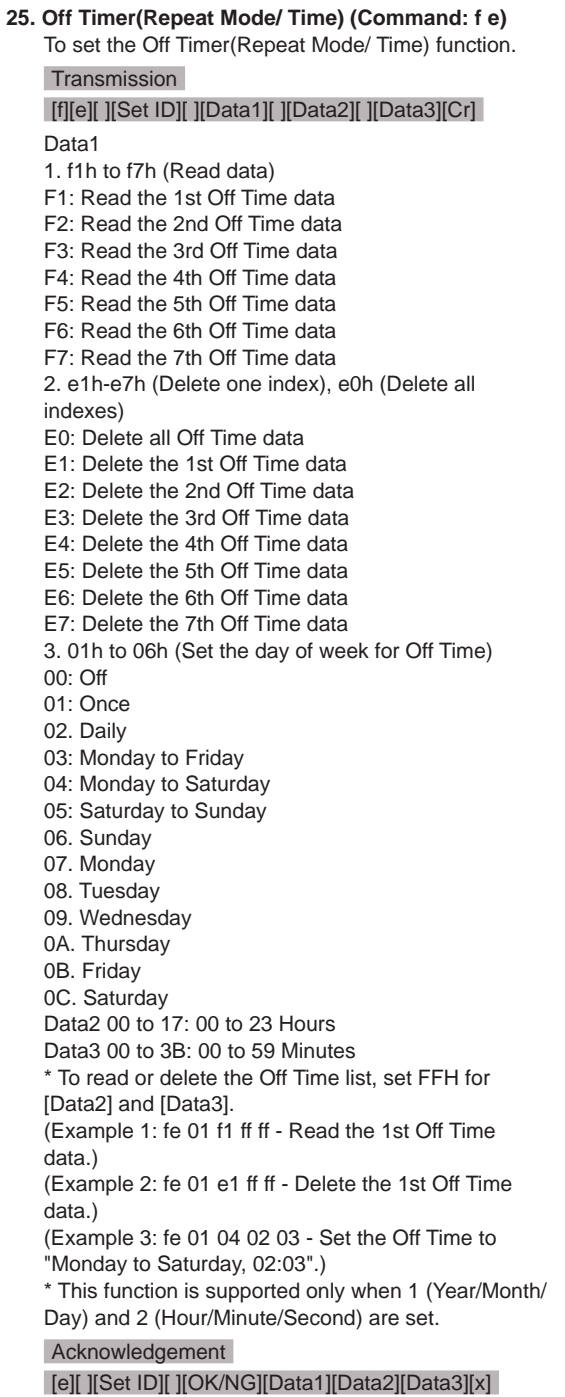

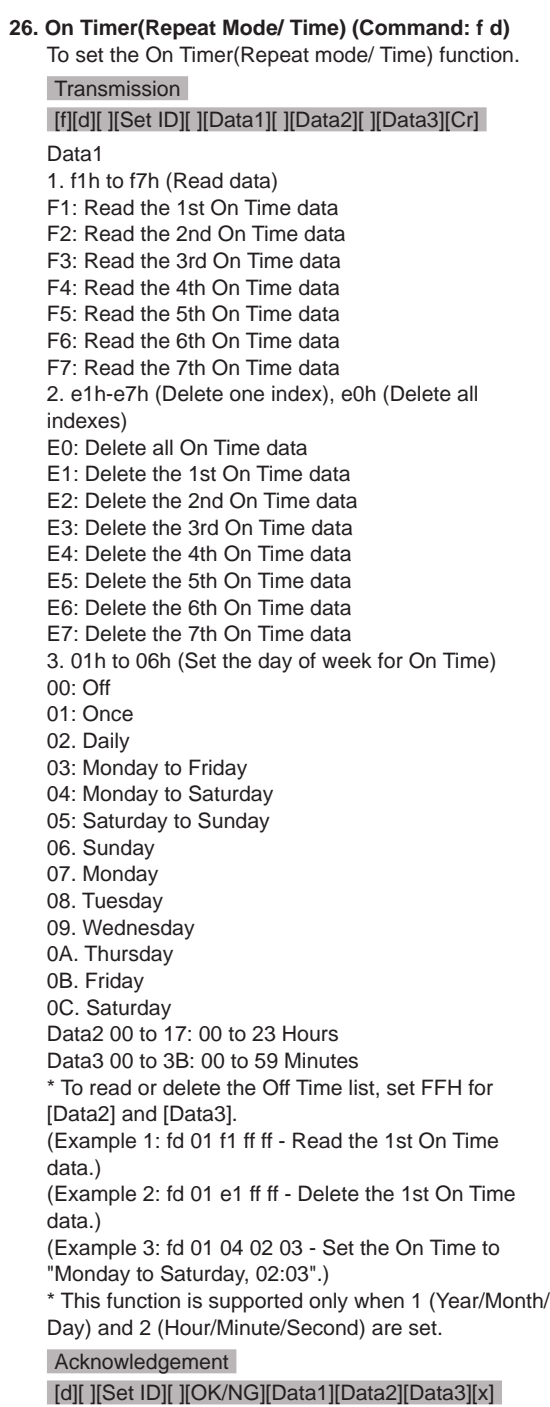

**ENG ENGLISH**

#### **27. On Timer Input (Command: f u)** To select an external input for the current On Time setting and add a new schedule or change the existing schedule.

# **Transmission** [f][u][ ][Set ID][ ][Data1][Cr]

[f][u][ ][Set ID][ ][Data1][Data2][Cr] Data (Add schedule)

20: Input (AV) 40: Component 60. RGB 70: DVI-D 90: HDMI (HDMI1) C0: Display Port 91: HDMI2/SDI B0:SuperSign Data1 (Change schedule) 1. f1h to f4h (Read data) F1: Select the 1st schedule input F2: Select the 2nd schedule input F3: Select the 3rd schedule input F4: Select the 4th schedule input F5: Select the 5th schedule input F6: Select the 6th schedule input F7: Select the 7th schedule input Data2 20: Input (AV) 40: Component 60: RGB 70: DVI-D 90: HDMI (HDMI1) C0: Display Port 91: HDMI2/SDI B0:SuperSign \* To read the schedule input, enter FFH for [Data2]. (Example 1: fu 01 60 - Move each schedule input down one row and save the 1st schedule input in RGB mode.) (Example 2: fu 01 f1 ff - Read the 1st schedule input.) (Example 3: fu 01 f3 20 - Change the 3rd data

schedule input to the current On Time and AV input.) \* This function is supported only when 1 (Year/Month/ Day), 2 (Hour/Minute/Second), On Time (Repeat Mode/Time) are set.

\*\* It may not be supported depending on the model.

## Acknowledgement

[u][ ][Set ID][ ][OK/NG][Data][x]

[u][ ][Set ID][ ][OK/NG][Data1][Data2][x]

#### **28. Sleep Time (Command: f f)**

To set the Sleep Time.

# **Transmission**

#### [f][f][ ][Set ID][ ][Data][Cr]

- Data 00: Off (Sleep Timer off) 01: 10 min. 02: 20 min. 03: 30 min. 04: 60 min. 05: 90 min. 06: 120 min.
	- 07: 180 min. 08: 240 min.

# Acknowledgement

[f][ ][Set ID][ ][OK/NG][Data][x]

# **29. Power On Delay (Command: f h)**

To set the schedule delay when the power is turned on. (Unit: Second)

**Transmission** [f][h][ ][Set ID][ ][Data][Cr]

Data 00 to 64: min. 0 to max. 100 (sec.)

Acknowledgement

[h][ ][Set ID][ ][OK/NG][Data][x]

**30. Automatic Standby (Command: m n)** To set the Automatic Standby function.

# **Transmission**

[m][n][ ][Set ID][ ][Data][Cr]

Data 00: Off (No off after 4 hours) 01: 4 Hours (Off after 4 hours)

# Acknowledgement

[n][ ][Set ID][ ][OK/NG][Data][x]

# **31. Auto Off (Command: f g)**

To set the Auto Off function.

#### **Transmission** [f][g][ ][Set ID][ ][Data][Cr]

Data 00: Off (No off after 15 minutes) 01: 15 min.(Off after 15 minutes)

Acknowledgement

[g][ ][Set ID][ ][OK/NG][Data][x]

# **34. Power Indicator (Power Light) (Command: f p)**

To set the Power Indicator (Power Light) function. **Transmission** 

# [f][p][ ][Set ID][ ][Data][Cr]

Data 00: Off

01: On

\*\* It may not be supported depending on the model.

Acknowledgement [p][ ISet IDI[ IOK/NGI[Data][x]

#### **32. Language (Command: f i)** To set the language for OSD.

# **Transmission**

# [f][i][ ][Set ID][ ][Data][Cr]

Data 00: Czech

- 01: Danish
	- 02: German
	- 03: English
	- 04: Spanish (EU)
	- 05: Greek 06: French
	- 07: Italian
	- 08: Dutch
	- 09: Norwegian
	- 0A: Portuguese
	- 0B: Portuguese (BR)
	- 0C: Russian
	- 0D: Finnish
	- 0E: Swedish
	- 0F: Korean
	- 10: Chinese (Mandarin)
	- 11: Japanese
	- 12: Yue Chinese (Cantonese)

Acknowledgement

[i][ ][Set ID][ ][OK/NG][Data][x]

# **35. ISM mode (Command: j p)**

To select ISM method for avoiding having a fixed image remain on screen.

#### **Transmission**

# [j][p][ ][Set ID][ ][Data][Cr]

- Data 01: Inversion 02: Orbiter 04: White Wash
	- 08. Normal

#### Acknowledgement

[p][ ][Set ID][ ][OK/NG][Data][x]

**33. Power Indicator (Standby Light) (Command: f o)** To set the Power Indicator (Standby Light) function.

**Transmission** 

#### [f][o][ ][Set ID][ ][Data][Cr]

Data 00: Off

01: On

\*\* It may not be supported depending on the model. Acknowledgement

[o][ ][Set ID][ ][OK/NG][Data][x]

**36. Fail Over Select (Command: m i)**  To set the Fail Over function.

**Transmission** 

- [m][i][ ][Set ID][ ][Data][Cr]
- Data 00: Off
	- 01: Auto
	- 02: Manual

# Acknowledgement

[i][ ][Set ID][ ][OK/NG][Data][x]

#### **37. Fail Over Input Select (Command: m j)**

To select the input source for auto switch. \* This command is only available when the fail over (auto) mode is set to Custom.

#### **Transmission**

### [m][i][ ][Set ID][ ][Data1][ ][Data2][ ][Data3][Cr] [ ][Data4][ ][Data5][Cr]

Data 1 to 5 (Priority 1 to 5) 60: RGB 70: DVI-D 90: HDMI(HDMI1) C0: Display Port 91: HDMI2/SDI

\* The number of data items differs depending on the model.

#### Acknowledgement

#### [i][ ][SetID][ ][OK/NG][Data1][Data2][Data3][Data4] [ ][Data5][x]

Data 1 to 5 (Priority 1 to 5) 60: RGB

70: DVI-D 90: HDMI(HDMI1)

C0: Display Port

91: HDMI2/SDI

\* The number of data items differs depending on the model.

#### **38. Reset (Command: f k)**

To execute the Picture, Screen, Audio and Factory reset function.

#### **Transmission**

#### [f][k][ ][Set ID][ ][Data][Cr]

- Data 00: Picture Reset
	- 01: Screen Reset
	- 02: Factory Reset 03: Audio Reset
	-

Acknowledgement [k][ ][Set ID][ ][OK/NG][Data][x]

#### **39. Tile Mode (Command: d d)**

To set a Tile Mode and Tile Column/ Row values.

**Transmission** 

#### [d][d][ ][Set ID][ ][Data][Cr]

Data 00 to FF: 1st byte - Tile Row 2nd byte - Tile Column

\*00, 01, 10, 11 means Tile Mode Off.

#### Acknowledgement

#### [d][ ][Set ID][ ][OK/NG][Data][x]

\*\* It may not be supported depending on the model.

# **40. Tile Mode Check (Command: d z)**

To check Tile Mode status.

#### **Transmission**

#### [d][z][ ][Set ID][ ][Data][Cr]

Data FF: Check Tile Mode status.

\*\* It may not be supported depending on the model.

# Acknowledgement

#### [z][ ][Set ID][ ][OK/NG][Data1][Data2][Data3][x]

Data1 00: Tile Mode Off 01: Tile Mode On Data2 00 to 0F: Tile Row Data3 00 to 0F: Tile Column

#### **41. Tile ID (Command: d i)**

To set Tile ID.

#### **Transmission**

#### [d][i][ ][Set ID][ ][Data][Cr]

Data 01 to E1: Tile ID 01 to 225\*\* FF: Check Tile ID

\*\* Data could not be set over (Tile Column) x (Tile Row).

\*\* It may not be supported depending on the model.

#### Acknowledgement

[i][ ][Set ID][ ][OK/NG][Data][x]

\*NG will be return if data is over (Tile Column) x (Tile Row), except 0xFF.

#### **42. Tile H Position (Command: d e)**

To adjust the Tile Horizontal position. \* This function is available only when the Natural option of the Tile Mode is set to Off while the Tile Mode set to On.

# **Transmission**

# [d][e][ ][Set ID][ ][Data][Cr]

Data 00 to 32: -50 (Left) to 0 (Right)

- \*Left/Right values depend on Tile H size.
- \*\* It may not be supported depending on the model.

#### Acknowledgement

#### [e][ ][Set ID][ ][OK/NG][Data][x]

#### **43. Tile V Position (Command: d f)**

To adjust the Tile Vertical position.

\* This function is available only when the Natural option of the Tile Mode is set to Off while the Tile Mode set to On.

#### **Transmission**

#### [d][f][ ][Set ID][ ][Data][Cr]

Data 0 to 32: 0 (Bottom) to 50 (Top)

\* Bottom/Top values depend on Tile Vertical size.

\*\* It may not be supported depending on the model.

### Acknowledgement

[f][ ][Set ID][ ][OK/NG][Data][x]

#### **46. Natural Mode (In Tile Mode) (Command : d j)**

To display the image naturally, the part of the image that would normally be displayed in the gap between the monitors is omitted.

#### **Transmission**

[d][j][ ][Set ID][ ][Data][Cr]

Data 00: Off 01: On

Acknowledgement [i][ ][Set ID][ ][OK/NG][Data][x]

#### **44. Tile H Size (Command: d g)**

To adjust the Tile Horizontal Size. \*Set Tile H Position to 0x32 before setting Tile H Size.

\* This function is available only when the Natural option of the Tile Mode is set to Off while the Tile Mode set to On.

#### **Transmission**

#### [d][g][ ][Set ID][ ][Data][Cr]

Data 00 to 32: 0 to 50

\*\* It may not be supported depending on the model.

# Acknowledgement

[g][ ][Set ID][ ][OK/NG][Data][x]

#### **47. DPM Select (Command: f j)**

To set the DPM (Display Power Management) function.

**Transmission** [f][i][ ][Set ID][ ][Data][Cr] Data 00: Off 01: On

Acknowledgement [i][ ][Set ID][ ][OK/NG][Data][x]

# **45. Tile V Size (Command: d h)**

To adjust the Tile Vertical size.

\*Set Tile V Position to 0x00 before setting Tile V Size.

\* This function is available only when the Natural option of the Tile Mode is set to Off while the Tile Mode set to On.

#### **Transmission**

#### [d][h][ ][Set ID][ ][Data][Cr]

Data 00 to 32: 0 to 50

\*\* It may not be supported depending on the model.

#### Acknowledgement

[h][ ][Set ID][ ][OK/NG][Data][x]

#### **48. FAN Control (Command : d o)**

To set the Fan mode.

**Transmission** 

#### [d][o][ ][Set ID][ ][Data][Cr]

- Data 00: Auto
	- 01: On
	- 02: Manual
	- 03: Off
- \*\* It may not be supported depending on the model.

#### **Acknowledgement**

[o][ ][Set ID][ ][OK/NG][Data][x]

# **49. FAN Fault Check (Command: d w)**

To check the fan errors.

**Transmission** 

[d][w][ ][Set ID][ ][Data][Cr]

Data FF: Read the status

Acknowledgement

# [w][ ][Set ID][ ][OK/NG][Data][x]

Data 00: Fan fault 01: Fan OK 02: Model without a Fan

#### **52. Key (Command: m c)**

To send a key code of the IR remote control.

**Transmission** 

[m][c][ ][Set ID][ ][Data][Cr]

Data IR\_KEY\_CODE

Acknowledgement

# [c][ ][Set ID][ ][OK/NG][Data][x]

For a key code, see the IR Code. \* Some key codes are not supported depending on the model.

#### **50. Temperature Value (Command: d n)**

To check the inside temperature value.

**Transmission** 

[d][n][ ][Set ID][ ][Data][Cr]

Data FF: Check the status

Acknowledgement

## [n][ ][Set ID][ ][OK/NG][Data][x]

\* Temperature is displayed in hexadecimal.

# **53. OSD Select (Command: k l)** To select OSD(On Screen Display) on/off. **Transmission** [k][I][ ][Set ID][ ][Data][Cr] Data 00: Off 01: On Acknowledgement

[I][ ][Set ID][ ][OK/NG][Data][x]

# **51. Remote Controller Lock/ Key Lock**

**(Command: k m)**

When the remote control and front keys are locked in standby mode, the power cannot be turned on using the remote control or front power button.

#### **Transmission**

#### [k][m][ ][Set ID][ ][Data][Cr]

Data 00: Off (Lock Off)

#### 01: On (Lock On)

\* Display will not be turned on by power on key of remote controller and front panel control keys, if key is locked on in standby mode.

#### Acknowledgement

[m][ ][Set ID][ ][OK/NG][Data][x]

#### **54. Elapsed time return (Command: d l)** To check the panel used time.

**Transmission** [d][l][ ][Set ID][ ][Data][Cr]

Data FF: Read the status

### Acknowledgement

# [I][ ][Set ID][ ][OK/NG][Data][x]

\* Returned data means used hours in hexadecimal.

- **55. Serial No.Check (Command: f y)** To check the Serial Numbers. **Transmission** [f][y][ ][Set ID][ ][Data][Cr] Data FF: Check the product Serial Number Acknowledgement [y][ ][Set ID][ ][OK/NG][Data][x]
	- \* Data is ASCII code.

**58. White Balance Green Gain (Command: j n)** To set the White Balance Green Gain. **Transmission** [i][n][ ][Set ID][ ][Data][Cr] Data 00 to FE: Green Gain 0 to 254 **Acknowledgement** [n][ ][Set ID][ ][OK/NG][Data][x]

**56. S/W Version (Command: f z)** To check the Software Version. **Transmission** [f][z][ ][Set ID][ ][Data][Cr] Data FF: Check the Software version Acknowledgement [z][ ][Set ID][ ][OK/NG][Data][x]

**59. White Balance Blue Gain (Command: j o)** To set the White Balance Blue Gain. **Transmission** [j][o][ ][Set ID][ ][Data][Cr] Data 00 to FE: Blue Gain 0 to 254 Acknowledgement [o][ ][Set ID][ ][OK/NG][Data][x]

#### **57. White Balance Red Gain (Command: j m)**

To set the White Balance Red Gain.

**Transmission** [i][m][ ][Set ID][ ][Data][Cr]

Data 00 to FE: Red Gain 0 to 254

Acknowledgement

[m][ ][Set ID][ ][OK/NG][Data][x]

**60. Backlight (Command: m g)**

To adjust the screen backlight.

**Transmission** 

[m][g][ ][Set ID][ ][Data][Cr]

Data 00 to 64: Backlight 0 to 100

Acknowledgement

# [g][][set ID][][OK/NG][Data][x]

\*\* It may not be supported depending on the model.

#### **61. PC Power Control (Command: d t)**

To control the PC power if the PC and the monitor are synchronized.

#### **Transmission**

#### [d][t][ ][Set ID][ ][Data][Cr]

#### Data

00: Synchronized (When the monitor is off, the PC is also turned off.)

- 01: Not synchronized (The monitor is off but the PC is on.)
- \*\* It may not be supported depending on the model.

#### Acknowledgement

#### [t][ ][Set ID][ ][OK][Data][x]

#### Data

- 00: Synchronized (When the monitor is off, the PC is also turned off.)
- 01: Not synchronized (The monitor is off but the PC is on.)

#### **62. PC Power (Command: d s)**

To control the PC power when the PC and the monitor are not synchronized.

#### **Transmission**

#### [d][s][ ][Set ID][ ][Data][Cr]

Data 00: PC it turned off.

01: PC is turned on.

\*\* It may not be supported depending on the model.

### Acknowledgement

# [s][ ][Set ID][ ][OK][Data][x]

Data 00: PC it turned off. 01: PC is turned on.

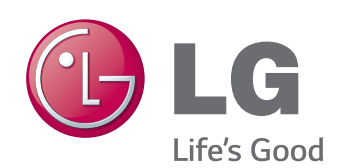

ENERGY STAR is a set of power-saving guidelines issued by the U.S. Environmental Protection Agency(EPA).

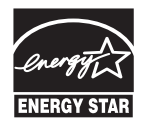

As an ENERGY STAR Partner LGE U. S. A., Inc. has determined that this product meets the ENERGY STAR **ENERGY STAR** guidelines for energy efficiency.

Make sure to read the Safety Precautions before using the product.

Keep the Owner's Manual(CD) in an accessible place for future reference.

The model and serial number of the SET is located on the back and one side of the SET. Record it below should you ever need service. To obtain the source code under GPL, LGPL, MPL and other open source licenses, that is contained in this product, please visit http:// opensource.lge.com.

In addition to the source code, all referred license terms, warranty disclaimers and copyright notices are available for download. LG Electronics will also provide open source code to you on CD-ROM for a charge covering the cost of performing such distribution (such as the cost of media, shipping and handling) upon email request to opensource@lge.com. This offer is valid for three (3) years from the date on which you purchased the product.

Temporary noise is normal when powering ON or OFF this device.

MODEL

SERIAL